## Serie **7** DIGITALES KRAFTMESSGERÄT

# Bedienungsanleitung

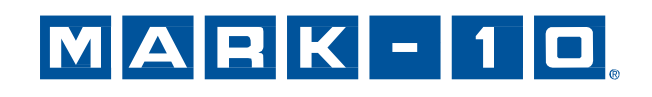

## *Vielen Dank…*

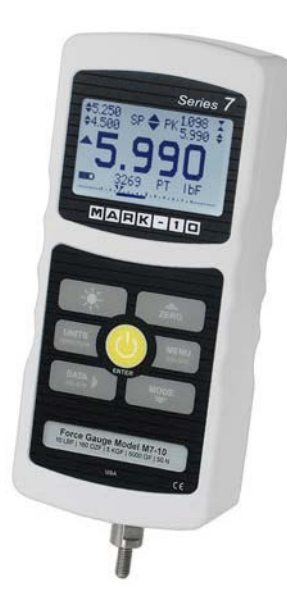

Vielen Dank für den Kauf eines Mark-10 Serie 7 digitales Kraftmessgerät für Zug- und Druckkraft, entwickelt für Prüfanwendungen mit einer Kraft von 0,5 N bis 5,000 N. Das Serie 7 Gerät ist ein wesentlicher Bestandteil eines Kraftprüfsystems, welches in der Regel aus einem Prüfstand, Griffzangen und Datenerfassungssoftware besteht.

Bei ordnungsgemäßer Verwendung wird Ihnen dieses Produkt viele Jahre lang hervorragende Dienste leisten. Mark-10- Messgeräte sind mit ihrer robusten Bauweise für den langjährigen Einsatz in Labor- und Industrieumgebungen ausgelegt.

Die vorliegende Bedienungsanleitung enthält Informationen zu Einrichtung, Sicherheit und Bedienung sowie Abmessungen und technischen Daten. Wenn Sie mehr Informationen benötigen oder Fragen haben, stehen wir Ihnen gerne zur Verfügung. Unsere Support- und Technikerteams sind Ihnen gerne behilflich.

**Vor der Verwendung eines Serie 7 Messgeräts müssen alle Bediener in dessen ordnungsgemäße Bedienung und den entsprechenden Sicherheitsmaßnahmen umfassend geschult werden.** 

## **INHALT**

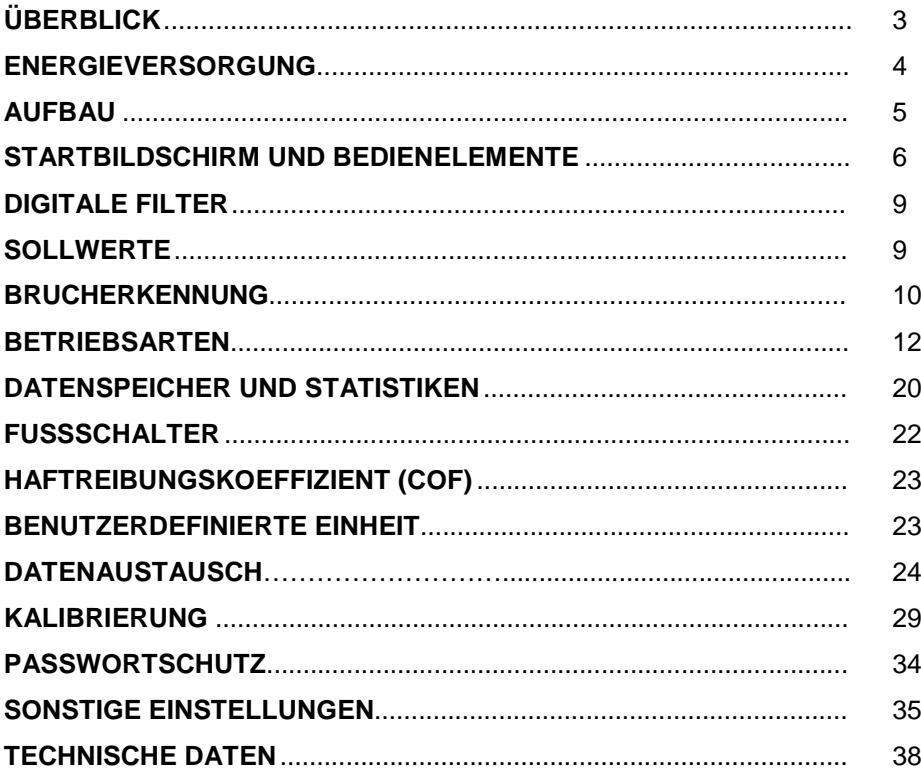

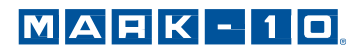

## **1 ÜBERBLICK**

## **1.1 Lieferumfang**

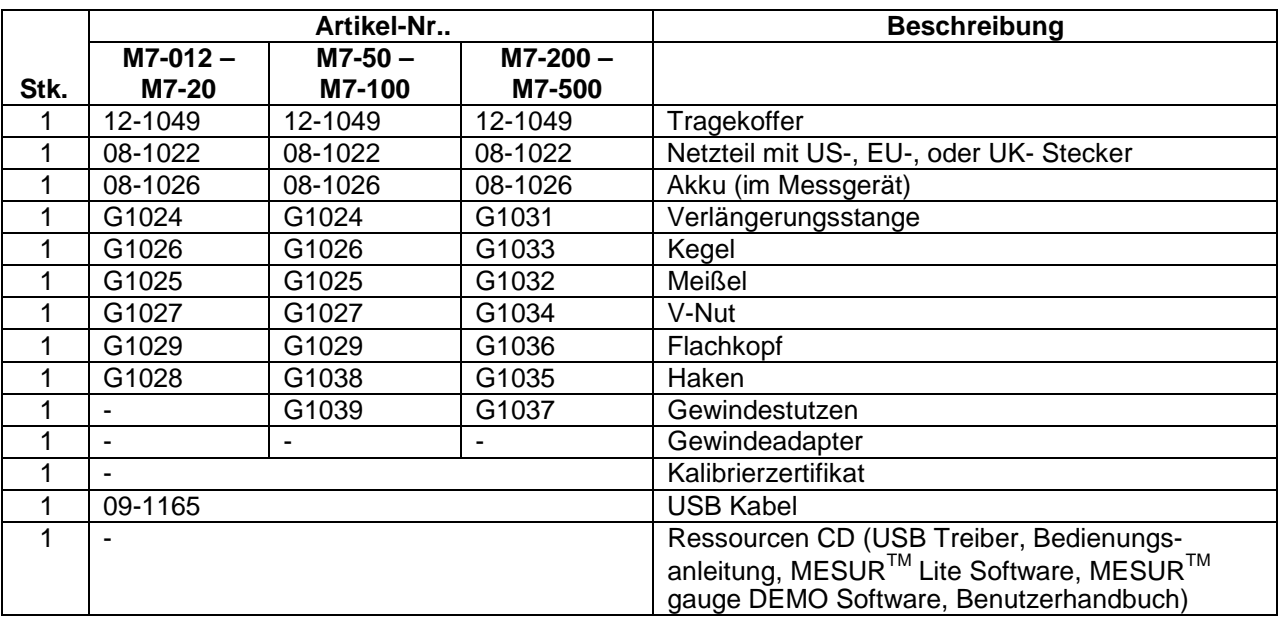

## **1.2 Sicherheit / Ordnungsgemäße Verwendung**

## **Vorsicht!**

### **Beachten Sie den Messbereich Ihres Messgeräts, der angegebene Messbereich darf nicht überschritten werden. Zug- und Druckkräfte die größer als 150 % des Gerätemessbereiches sind, zerstören die Lastzelle. Eine Überlastung erfolgt auch, wenn das Gerät im ausgeschalteten Zustand ist.**

Typische Materialien welche mit diesem Gerät geprüft werden sind u.a. Federn, elektronische Komponenten, Verschlüsse, Deckel, Filme, mechanische Komponenten und noch viele andere. Teile die gefährlich sind und nicht mit dem Instrument geprüft werden sollten sind: Leicht entflammbare Komponenten und Teile welche das Instrument stark erschüttern können, sowie alle Teile durch welche eine gefährliche Situation entstehen kann, sofern sie mit Kräften belastet werden.

Folgende Sicherheitskontrollen sollten vor der Benutzung und auch während dieser beachtet werden:

- 1. Benutzen Sie das Messgerät nicht, wenn sichtbare Schäden am Netzteil oder am Messgerät vorhanden sind.
- 2. Das Gerät sollte nicht direkt mit Wasser oder elektrisch leitenden Flüssigkeiten in Berührung kommen.
- 3. Das Messgerät sollte nur von geschultem Personal bedient werden. Bevor das Gehäuse geöffnet wird, sollte das Netzteil vom Gerät getrennt werden und das Gerät muss abgeschaltet sein.
- 4. Vor dem Test sollte das zu prüfende Teil kontrolliert werden, eine Risikobeurteilung sollte vorher durchgeführt werden.
- 5. Benutzen Sie Augen- und Gesichtsschutz. Besonders bei spröden Materialien, welche unter Belastung splittern können.

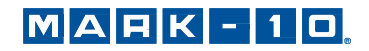

- 6. Bei Einsätzen mit solchen Materialien sollte die Prüfmaschine mit einem Schutz versehen sein.
- 7. Wenn das Messgerät nicht benutzt wird, sollte es immer ausgeschaltet sein.

## **2 ENGERGIEVERSORGUNG**

Das Instrument wird mit einem 8,4V Ni-MH Akku oder einem Netzteil betrieben. Da es bei diesen Akkus zu Selbstentladung kommt, muss das Gerät nach längerer Lagerung unter Umständen wieder aufgeladen werden. Dazu das mitgelieferte Ladegerät an eine Steckdose anschließen und den Stecker des Ladegeräts in die Buchse am Messgerät stecken (siehe untenstehende Abbildung). Der Akku ist nach etwa 8 Stunden vollständig aufgeladen.

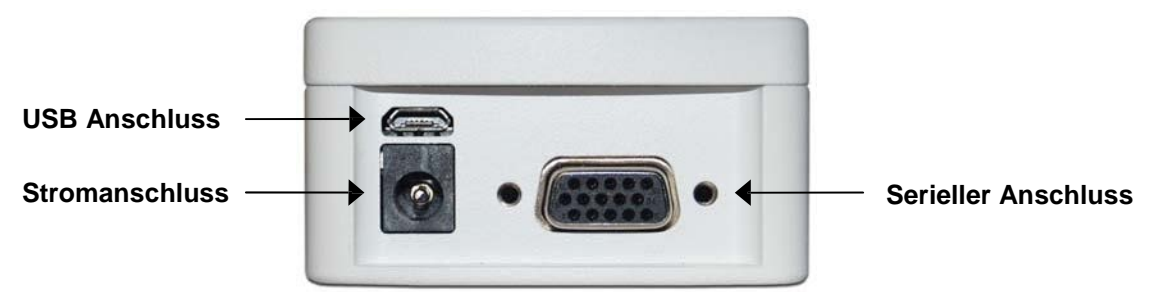

## **Vorsicht!**

**Ausschließlich das mitgelieferte Ladegerät und den mitgelieferten Akku verwenden. Anderenfalls könnte das Gerät beschädigt werden.**

Wenn das Netzteil angeschlossen ist, wird in der linken unteren Ecke des Displays folgendes Symbol angezeigt:  $\P$ 

Wenn das Netzteil nicht angeschlossen ist, wird der Ladestand des Akkus in fünf Stufen wie folgt angezeigt:

- 1. Wenn der Akkuladestand über 75 % beträgt, wird folgendes Symbol angezeigt:
- 2. Wenn der Akkuladestand zwischen 50 % und 75 % beträgt, wird folgendes Symbol angezeigt:
- 3. Wenn der Akkuladestand zwischen 25 % und 50 % beträgt, wird folgendes Symbol angezeigt:
- 4. Wenn der Akkuladestand weniger als 25 % beträgt, wird folgendes Symbol angezeigt:
- 5. Wenn der Akkuladestand auf etwa 2 % abfällt, beginnt das Symbol aus Stufe 4 zu blinken. Einige Minuten später (die Zeitdauer hängt von der Nutzung und davon ab, ob die Hintergrundbeleuchtung ein- oder ausgeschaltet ist) wird folgende Meldung eingeblendet: "BATTERY VOLTAGE TOO LOW. POWERING OFF" (Akkuspannung zu niedrig. Gerät wird ausgeschaltet). Es ertönt ein viermaliger Signalton und das Messgerät schaltet sich aus.

Das Messgerät kann so konfiguriert werden, dass es sich nach einem bestimmten Zeitraum der Inaktivität automatisch ausschaltet. Einzelheiten hierzu finden Sie im Abschnitt **Sonstige Einstellungen.**

Wenn der Akku ausgetauscht werden muss, lösen Sie die beiden selbstsichernden Schrauben an der Unterseite des Gehäuses und nehmen Sie die beiden Hälften des Gehäuses auseinander. So erhalten Sie Zugang zum Akku. Verwenden Sie nur original Mark-10 Ersatzteile.

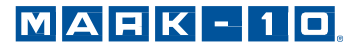

## **3 AUFBAU**

## **3.1 Mechanischer Aufbau**

## *3.1.1 Schaftausrichtung*

Damit alle Anwendungsmöglichkeiten durchgeführt werden können, muss der Schaft bzw. das Gerät gedreht werden können. Um dies zu erreichen, lösen Sie die zwei rückseitigen selbstsicherenden Schrauben, drehen Sie das Gehäuse um 180° und fügen Sie es wieder zusammen. Der Kontakt zwischen diesen beiden Hälften wird durch die Federstifte und die Kontaktplatte hergestellt.

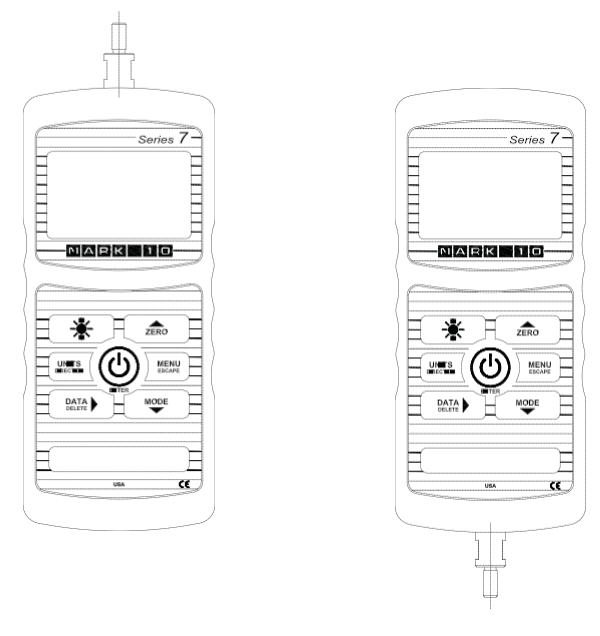

Schaftausrichtung oben Schaftausrichtung unten

## *3.1.2 Befestigung an einer Montageplatte*

Auch wenn das Messgerät von Hand benutzt werden kann, so besteht die Möglichkeit für eine Befestigung an einem Prüfstand. Eine korrekte Fixierung ist wichtig. Die zylindrische Stahlbohrung auf der Rückseite dient zur Kraftaufnahme während einem Prüfvorgang. Dies geschieht mit einem passenden Zylinderstift. Zusätzlich wird das Gerät mit vier Schrauben an der Rückseite positioniert. Diese dienen **nicht** zur Kraftaufnahme.

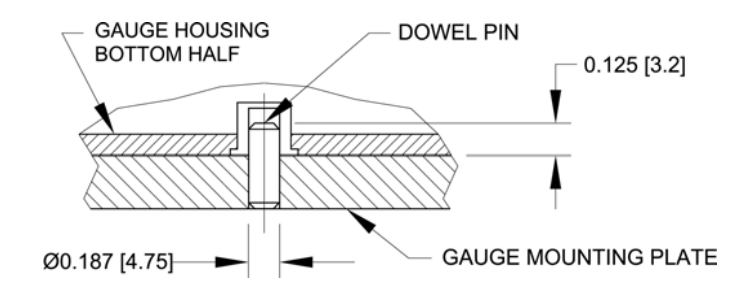

## *3.1.3 Anbringung von Spann- und Zugvorrichtungen am Messgerät*

Das am Schaft angebrachte Gewinde (M7-012 – M7-100 = Gewindegröße 10-32M UNF und M7-200 – M7-500 = Gewindegröße 5/16-18M UNC) dient für die Aufnahme von Spannzangen und anderen Fixierungen. Dazu wird ein Innengewinde benötigt. Die Spannzange bzw. Fixierung wird aufgeschraubt. Um eine Rotation zu vermeiden sind auch Zusatzteile erhältlich. Versichern Sie sich, dass die Spannzange so montiert ist, dass sie Axialkräfte aufnehmen kann. Achten Sie darauf, dass bei Verwendung von Nicht-Mark-10-Produkten die Adapter stabil genug sind. Verwenden Sie keine Kontermuttern. Die Zubehörteile sollten nur **von Hand angezogen** werden.

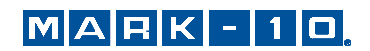

## **3.2 Installieren des USB-Treibers**

Wenn die Datenausgabe via USB gewünscht ist, muss zuerst der USB-Treiber von der Ressourcen-CD installiert werden. Die Installationsanleitung ist auf der CD sowie auch unter www.mark-10.com herunterladbar.

## **Vorsicht!**

*Es wird empfohlen, zuerst den USB-Treiber zu installieren, bevor das Prüfgerät über ein USB-Kabel an einen PC angeschlossen wird.* 

Weitere Anleitungen zur Konfiguration und Benutzung der Ausgänge finden Sie im Abschnitt **Datenaustausch**.

## **4 STARTBILDSCHIRM UND BEDIENELEMENTE**

## **4.1 Startbildschirm**

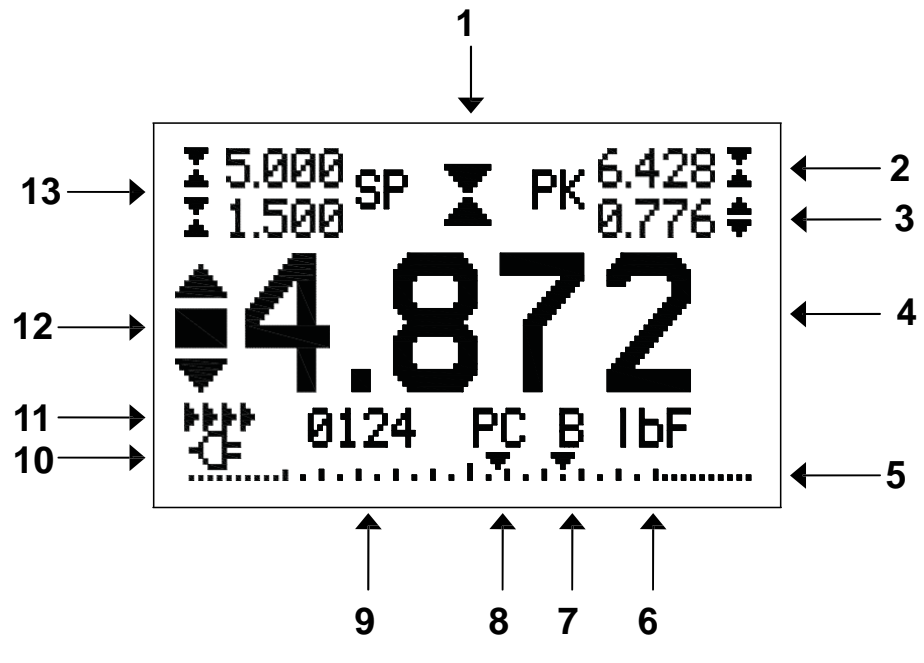

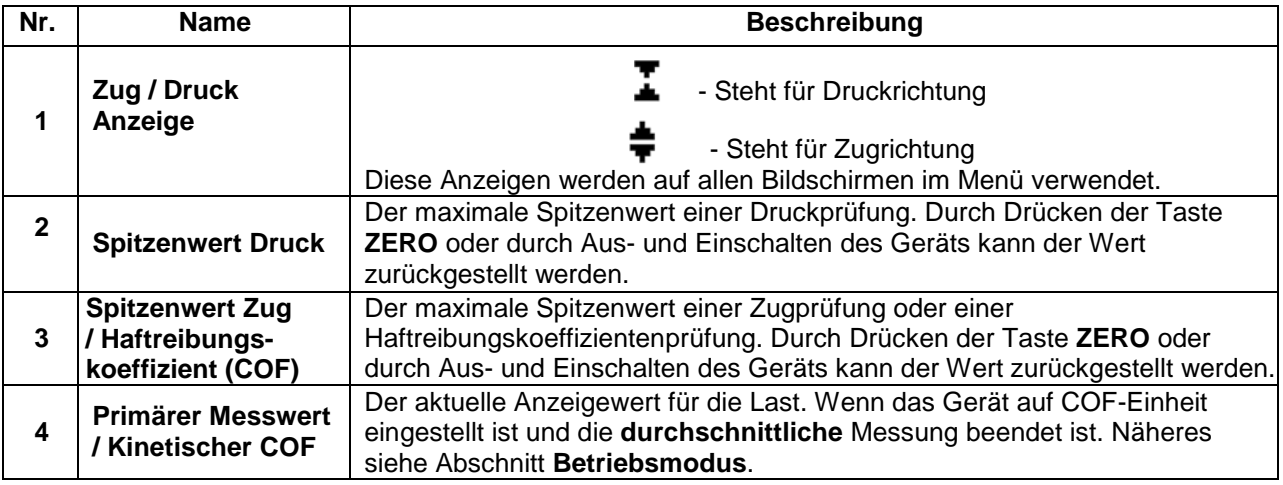

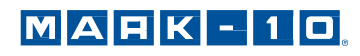

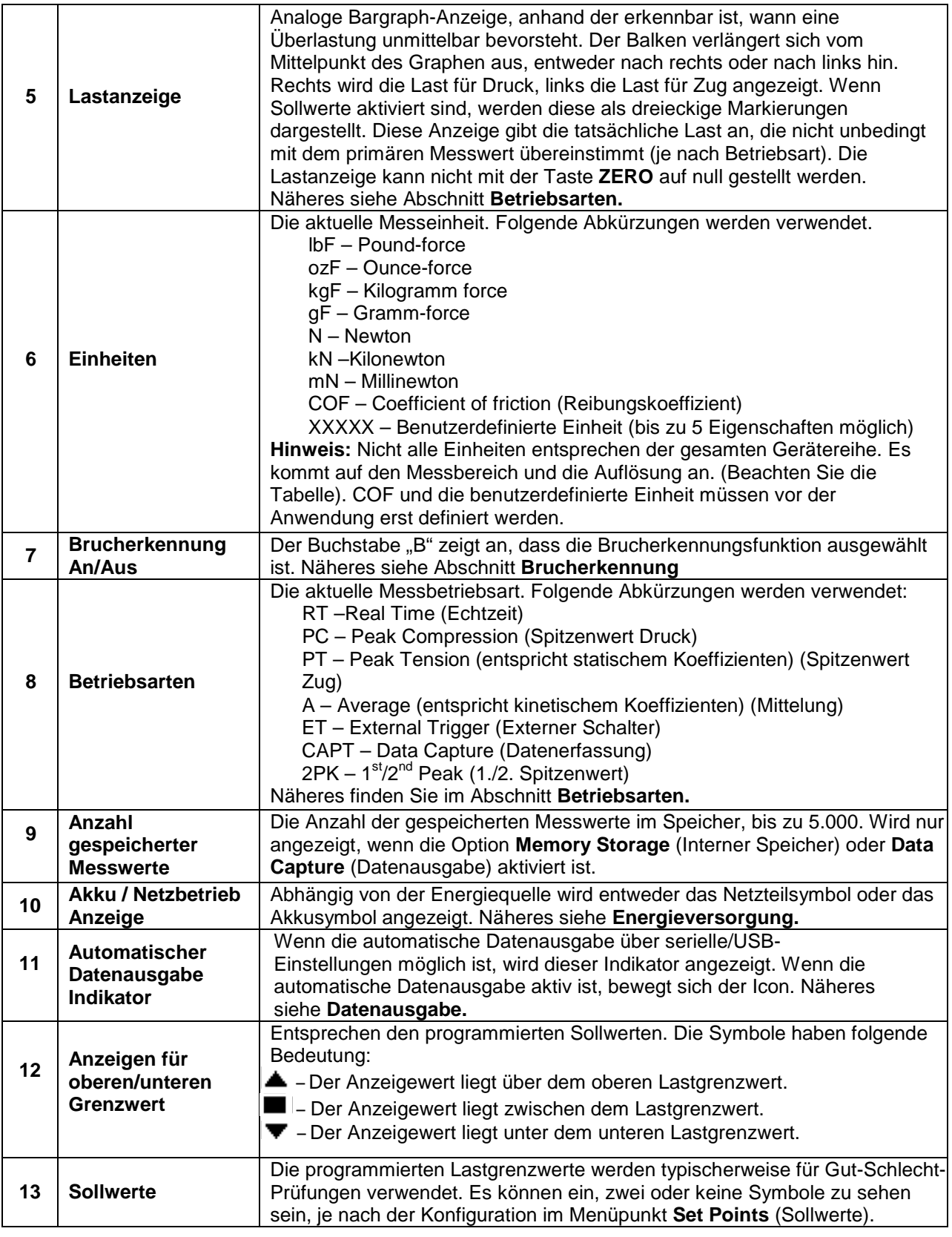

## **4.2 Bedienelemente**

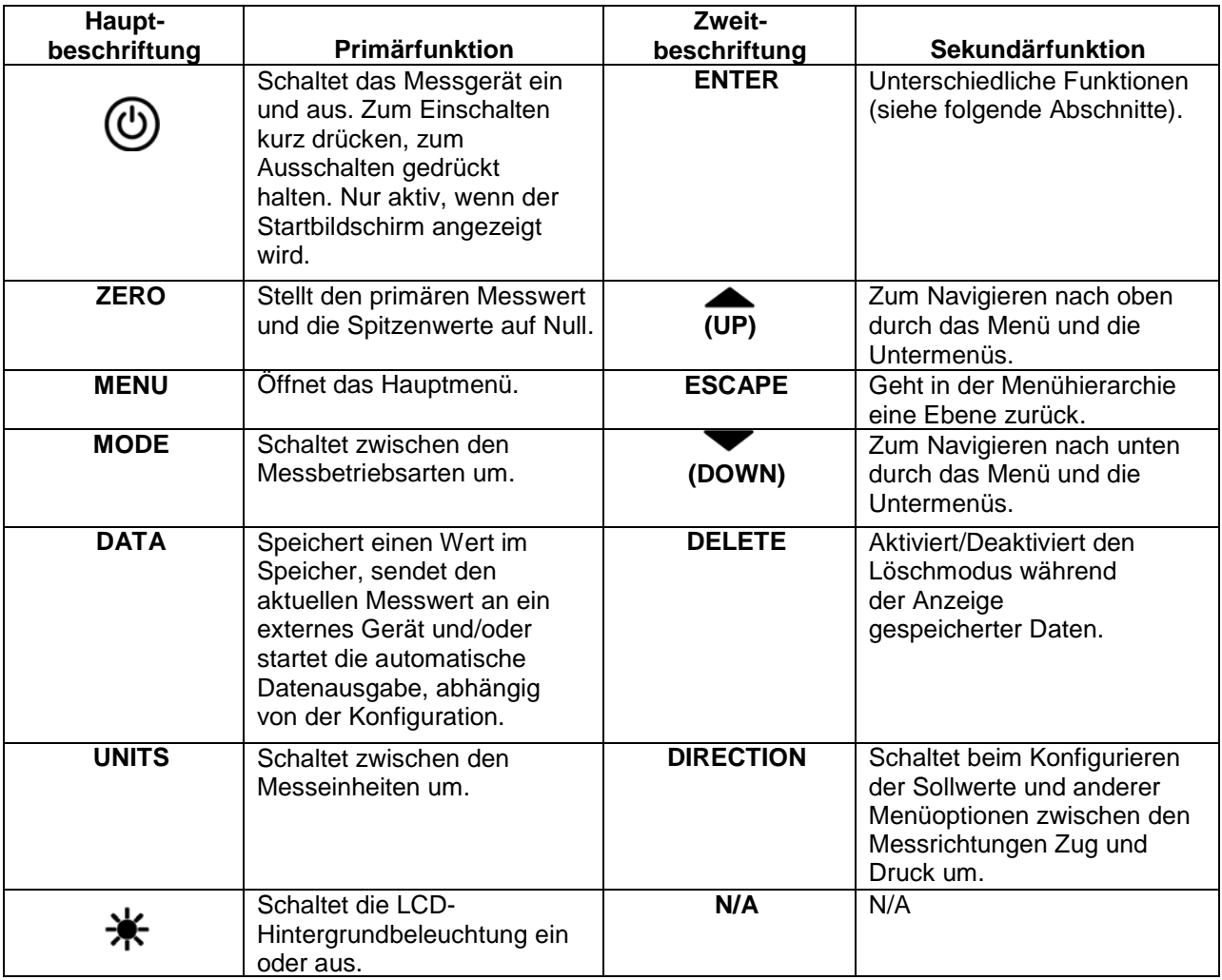

## **4.3 Grundlagen der Menünavigation**

Die meisten der Funktionen und Parameter des Messgeräts werden über das Hauptmenü konfiguriert. Das Menü wird durch Drücken der Taste MENU aufgerufen. Mit den Tasten **in Audemannen** und können Sie durch die Menüpunkte blättern. Der aktuell ausgewählte Menüpunkt wird als weißer Text auf dunklem Hintergrund dargestellt. Um einen Menüpunkt auszuwählen, drücken Sie **ENTER.** Mit den Tasten **in Australie Weiter der Sie dann durch die Untermenüs blättern. Um einen** Untermenüpunkt auszuwählen, drücken Sie erneut **ENTER.**

Bestimmte Parameter können durch Drücken von **ENTER** aktiviert bzw. deaktiviert werden. Wenn ein Parameter aktiviert wurde, wird links neben dem Parameter ein Sternchen (\*) angezeigt.

Bei Parametern, die die Eingabe eines numerischen Werts erfordern, kann der Wert durch Drücken der Tasten  $\triangle$  und  $\blacktriangledown$  erhöht bzw. verringert werden. Wenn Sie eine der Tasten gedrückt halten, wird der Wert in immer schnelleren Schritten automatisch erhöht bzw. verringert. Sobald der gewünschte Wert erreicht ist, drücken Sie **ENTER**, um die Änderung zu speichern und zurück zum Untermenüpunkt zu gelangen. Mit **ESCAPE** gelangen Sie zurück zum Untermenüpunkt, ohne dass die Änderung gespeichert wird. Drücken Sie **ESCAPE**, um in der Menühierarchie eine Ebene zurückzugehen, bis Sie sich wieder im normalen Betriebsmodus befinden.

In den folgenden Abschnitten wird die Konfiguration bestimmter Funktionen und Parameter ausführlich erläutert.

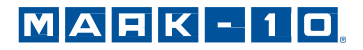

## **5 DIGITALE FILTER**

Digitale Filter dienen zum Glätten der Messwerte in Fällen, in denen im Arbeitsbereich oder an der Prüfprobe mechanische Störeinflüsse auftreten. Diese Filter arbeiten mit der Methode der gleitenden Durchschnitte, bei der aufeinander folgende Messwerte durch einen Puffer geschickt werden und der Anzeigewert dem Durchschnitt aller Werte im Puffer entspricht. Durch Variation der Länge des Puffers kann ein variabler Glättungseffekt erzielt werden. Bei Auswahl von "1" wird der Filter deaktiviert, da der Durchschnitt eines Einzelwerts der Wert selbst ist.

Um die Einstellungen für die digitalen Filter aufzurufen, wählen Sie im Menü den Menüpunkt **Filters** (Filter). Folgender Bildschirm wird angezeigt:

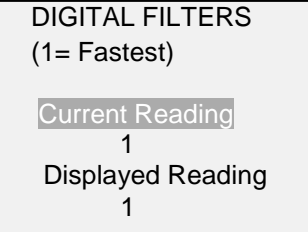

Zwei Filter sind verfügbar:

**Current Reading (Aktueller Messwert)** – Bezieht sich auf die Spitzenwerterfassung des Geräts.

**Displayed Reading (Anzeigewert)** – Bezieht sich auf den primären Messwert auf dem Display.

Mögliche Einstellungen: *1,2,4,8,16,32,64,128,256,512,1024,2048,4096,8192.* Es wird empfohlen, den Filter für den aktuellen Messwert für eine optimale Leistung auf den niedrigsten Wert einzustellen und den Filter für den Anzeigewert für höchste Stabilität auf den höchsten Wert.

## **6 SOLLWERTE**

## **6.1 Allgemeines**

Sollwerte sind nützlich zur Toleranzprüfung (gut/schlecht), zum Triggern eines externen Geräts wie eines motorisierten Prüfstands oder zur Alarmanzeige in Prozesssteuerungsanwendungen. Es werden zwei Grenzwerte, ein oberer und ein unterer, festgelegt und im Festspeicher des Messgeräts gespeichert. Der primäre Messwert wird dann mit diesen Grenzwerten verglichen. Die Ergebnisse der Vergleiche werden über die drei Ausgänge am 15-poligen Stecker als Signale für "unterhalb", "im Bereich" und "oberhalb" angezeigt. Diese Ausgänge können mit Anzeigegeräten, Summern oder Relais, je nach den Anforderungen der Anwendung, verbunden werden.

## **6.2 Konfiguration**

Um Sollwerte zu konfigurieren, wählen Sie im Menü den Menüpunkt **Set Points** (Sollwerte). Folgender Bildschirm wird angezeigt:

SET POINTS Upper Disabled \* Upper Enabled 5.000 lbF Lower Disabled Lower Enabled 3.500 lbF

Es können entweder einer, zwei oder keiner der Sollwerte aktiviert werden. Mit der Taste **DIRECTION** kann zwischen den Messrichtungen Zug und Druck umgeschaltet werden.

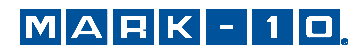

Wenn zwei Sollwerte aktiviert sind, werden diese in der linken oberen Ecke des Displays angezeigt. Wenn nur ein Sollwert aktiviert ist, wird anstelle des anderen Werts das Wort "OFF" (Aus) angezeigt. Wurde keiner der Sollwerte aktiviert, ist die linke obere Ecke des Displays leer.

Wenn Sollwerte aktiviert sind, werden links neben dem primären Messwert folgende Symbole angezeigt:

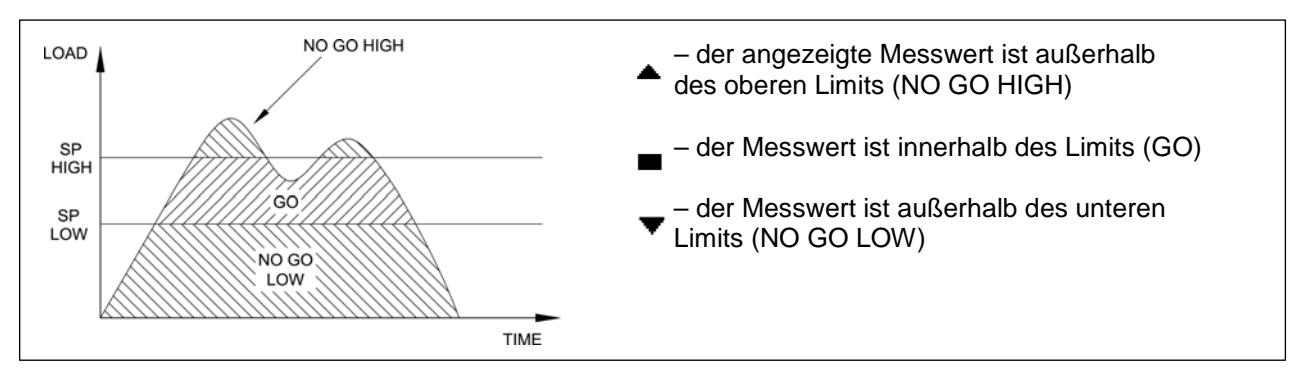

**Hinweis:** Die Sollwertanzeigen und -ausgaben beziehen sich auf den Anzeigewert und nicht unbedingt auf die tatsächliche, aktuelle Last.

## **6.3 Ausgänge Sollwerte Schema**

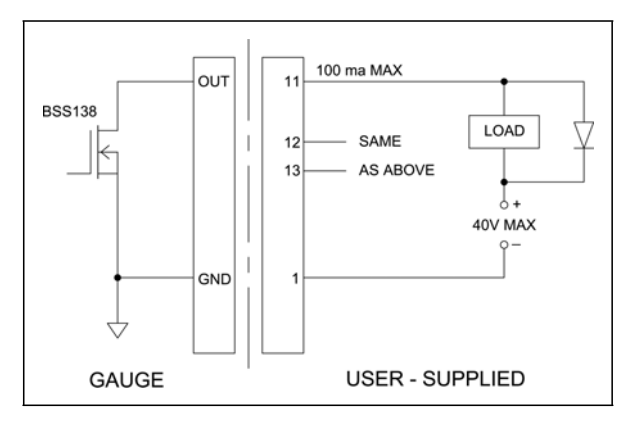

## **6.4 Einen Mark-10 ESM301 motorisierter Prüfstand mithilfe von Sollwerten steuern**

Wenn Sie Sollwerte mit Stop-Zyklus bei Bewegungen auf einem ESM301 verwenden, muss der obere Sollwert immer einen Wert in **Zugrichtung** haben und der untere Sollwert einen Wert in **Druckrichtung**. **Beide** Sollwerte müssen festgelegt werden, auch wenn die beabsichtigte Anwendung "Stop-Zyklus" verwendet wird. Der entgegengesetzte Sollwert sollte ein ausreichend größerer Wert sein, damit dieser im Laufe des Tests nicht ausgelöst wird. Bei bestimmten anderen Mark-10 Prüfständen ist die Zug- und Druckrichtung vertauscht.

## **7 BRUCHERKENNUNG**

Die Brucherkennungsfunktion erkennt, wenn eine Probe gebrochen, klickte, rutschte oder sonst eine Spitzenkraft bzw. den angegebenen Prozentsatz erreicht hat und danach wieder abgefallen ist. Durch die Brucherkennung kann das Gerät mehrere automatische Funktionen erkennen und je nach Modus ausführen, wenn das Folgende aktiviert ist:

- 1. Übtertragung des Spitzenwerts (automatische Ausgabe)
- 2. Speichert den Spitzenwert im Speicher (automatisches Speichern)
- 3. Nullt den Spitzenwert (automatisches Nullen)
- 4. Umschalten eines Pins (z.B. die Bewegung an einem Mark-10 Prüfstand zu stoppen)

Die Brucherkennungsfunktion und Einstellungen sind an einem zentralen Ort konfiguriert und gelten für jeden Modus, in welchem die Funktion aktiviert ist. Näheres finden Sie im Abschnitt **Betriebsarten.** 

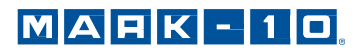

## **7.1 Konfiguration**

Um die Brucherkennung und Automatikfunktion zu aktivieren, wählen Sie **Break Detection** (Brucherkennung) aus. Folgender Bildschirm wird angezeigt.

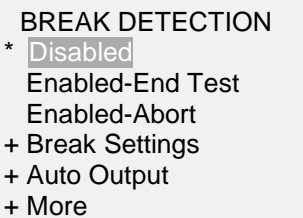

Wählen Sie "+ More" (Weiteres) für weitere Optionen:

BREAK DETECTION 2

\* Auto Storage

\* Auto Zero

Auto Zero Delay

3 sec.

Die obigen Funktionen können in beliebiger Kombination zusammen aktiviert werden:

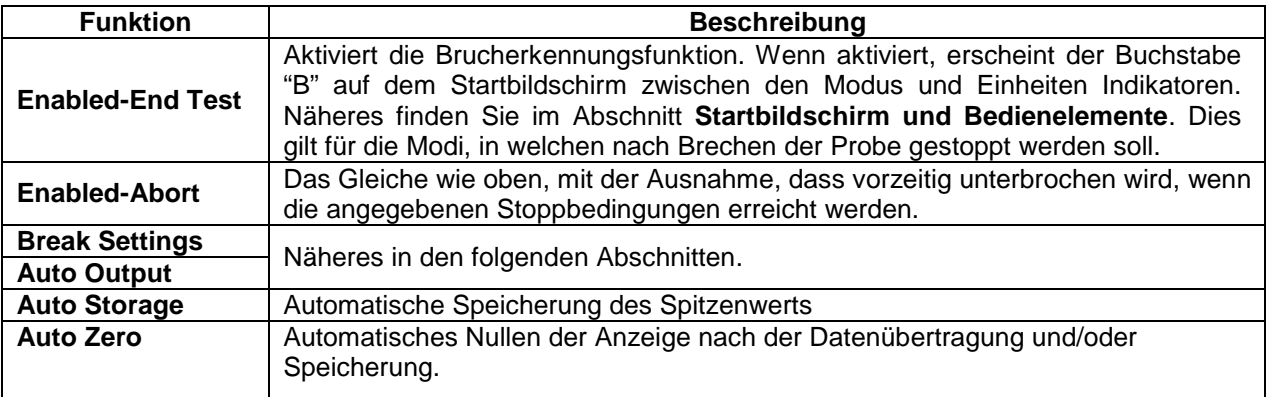

Wenn Töne aktiviert sind, ertönt ein Geräusch wenn die Ausgabe, Speicherung und Nullen-Funktion erfolgreich war.

## **7.2 Einstellungen**

Wählen Sie **Break Settings** (Einstellungen Brucherkennung) im Hauptmenü um die Einstellungen zu konfigurieren. Folgender Bildschirm wird angezeigt:

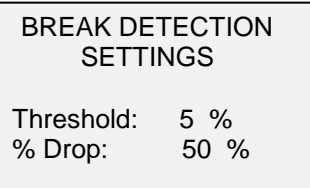

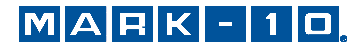

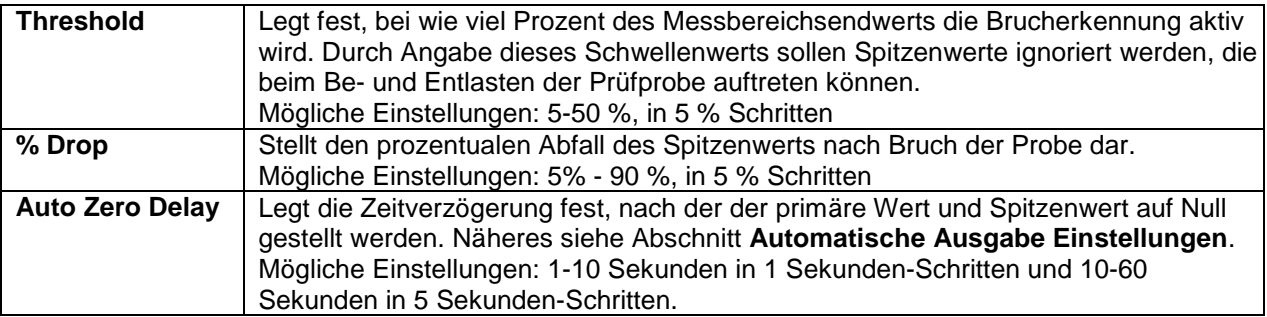

## **7.3 Einstellungen für die automatische Ausgabe**

Wählen Sie im **Break Detection** Menü **Auto Settings** (automatische Einstellungen) und drücken Sie **ENTER** um die Einstellungen vorzunehmen. Folgende Kombinationen sind möglich. Folgender Bildschirm wird angezeigt:

AUTO OUTPUT **SETTINGS** RS232/USB Output Mitutoyo Output Output Pin: NONE

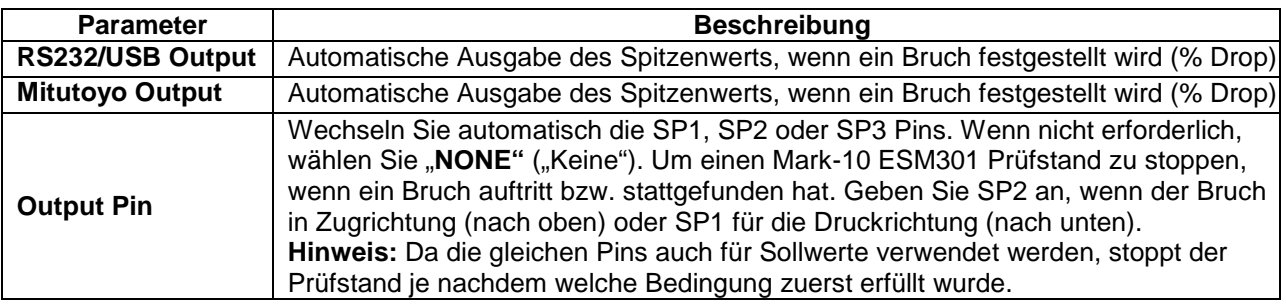

## **8 BETRIEBSARTEN**

## **Vorsicht!**

**Für alle Betriebsarten gilt, wenn der Messbereich des Geräts um mehr als 110 % überschritten wurde, wird auf dem Display die Meldung "OVER" (Überlast) angezeigt, um auf eine Überlastung hinzuweisen. Es ertönt ein durchgehender Signalton, bis die Taste MENU gedrückt wird oder die Last auf ein sicheres Niveau verringert wurde.** 

Folgende Betriebsarten sind mit dem Serie 7 Gerät möglich:

- **Real Time** (RT) Echtzeit
- Peak Compression (PC) Spitzenwert Druck
- **Peak Tension / Static Coefficient of Friction** (PT) Spitzenwert Zug / Statischer Haftreibungskoeffizient
- **Average Mode / Kinetic Coefficient of Friction** (AVG) Mittelung / Kinetischer Haftreibungskoeffizient
- **External Trigger** (ET) Externer Schalter
- Data Capture *(CAPT)* Datenausgabe
- **1st/2nd Peak** (2PK) Erster und Zweiter Spitzenwert

Um zwischen den Betriebsarten umzuschalten, drücken Sie im Startbildschirm die Taste **MODE.**

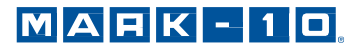

## **8.1 Real Time** (RT) (**Echtzeit)**

Der primäre Messwert entspricht dem Echtzeitmesswert.

## **8.2 Peak Compression** (PC) (**Spitzenwert Druck)**

Angezeigt wird der erreichte Spitzenwert. Wenn sich die effektive Kraft wieder verringert, so bleibt der Spitzenwert trotzdem im Display angezeigt. Durch Drücken der Taste **ZERO** wird der Wert auf Null gestellt.

## **8.3 Peak Tension / Static Coefficient of Friction** (PT) (**Spitzenwert Zug / Statischer Haftreibungskoeffizient)**

Entspricht Punkt 8.2, jedoch mit der Zugkraft. Wenn die COF Einheit ausgewählt ist, entspricht die Messung dem statischen Haftreibungskoeffizienten.

**Hinweis:** Der statische COF wird immer in der oberen rechten Ecke der Anzeige vom Spitzenwert Zug ohne Rücksicht auf den Betriebsmodus dargestellt.

## **8.4 Average Mode / Kinetic Coefficient of Friction** (AVG) (**Mittelung / Kinetischer Haftreibungskoeffizient)**

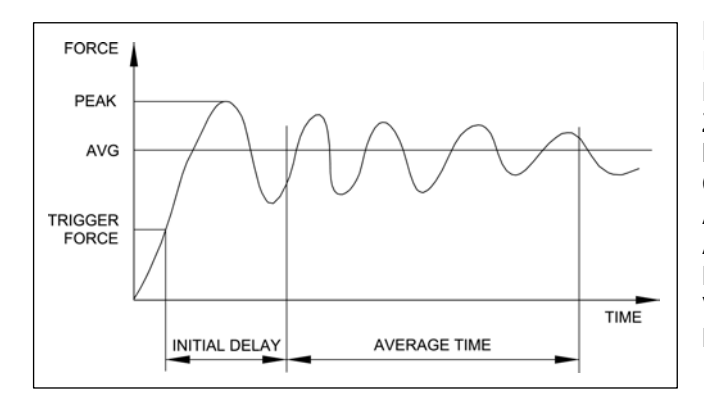

Die Betriebsart "Average" dient zur Ermittlung eines Mittelwerts aller Lastmesswerte über einen bestimmten Zeitraum. Diese Ausgabe gibt den kinetischen Haftreibungskoeffizient für die COF-Einheit aus. Mögliche Anwendungsbereiche sind Prüfungen von Abzugskraft, Lagerdrehmoment, Muskelstärke, Reibungskraft sowie andere Versuche, für die zeitlich gemittelte Messwerte benötigt werden.

Bevor die Parameter für die Betriebsart "Average" konfiguriert werden können, muss diese zunächst aktiviert werden. Wählen Sie hierzu im Menü den Menüpunkt **Average Mode** (Mittelung), blättern Sie zu **Enabled** (Aktiviert) und drücken Sie **ENTER**.

Folgender Bildschirm wird angezeigt.

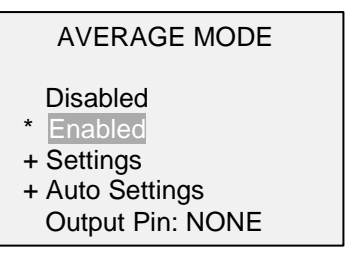

Blättern Sie dann zu **Settings** (Einstellungen) und drücken Sie **ENTER**. Sie können nun die Parameter konfigurieren. Es gibt folgende Parameter:

AVERAGE MODE SETTINGS Initial Delay 0.0 Averaging Time 5.5 Trigger Force  $-1.200$  lbF

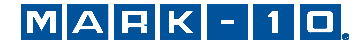

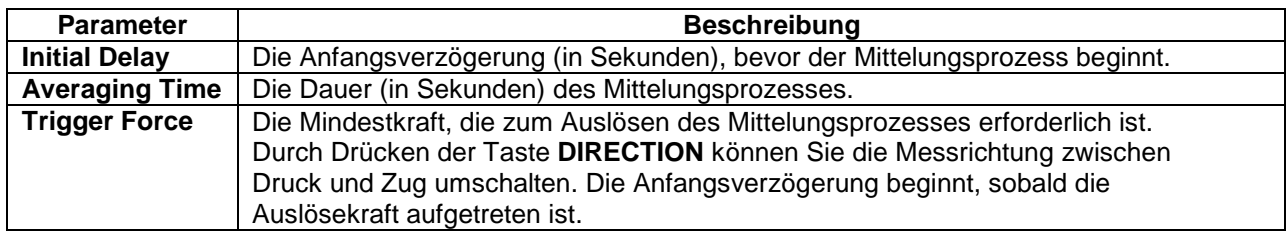

Nach Beendigung einer Mittelung können mehrere Funktionen ausgewählt werden, wie in den **Auto Settings** (autom. Einstellungen) konfiguriert:

## AUTO SETTINGS

- RS232/USB Output
- \* Mitutoyo Output
- **Memory Storage**
- Auto Zero

Auto Zero Delay

5 sec.

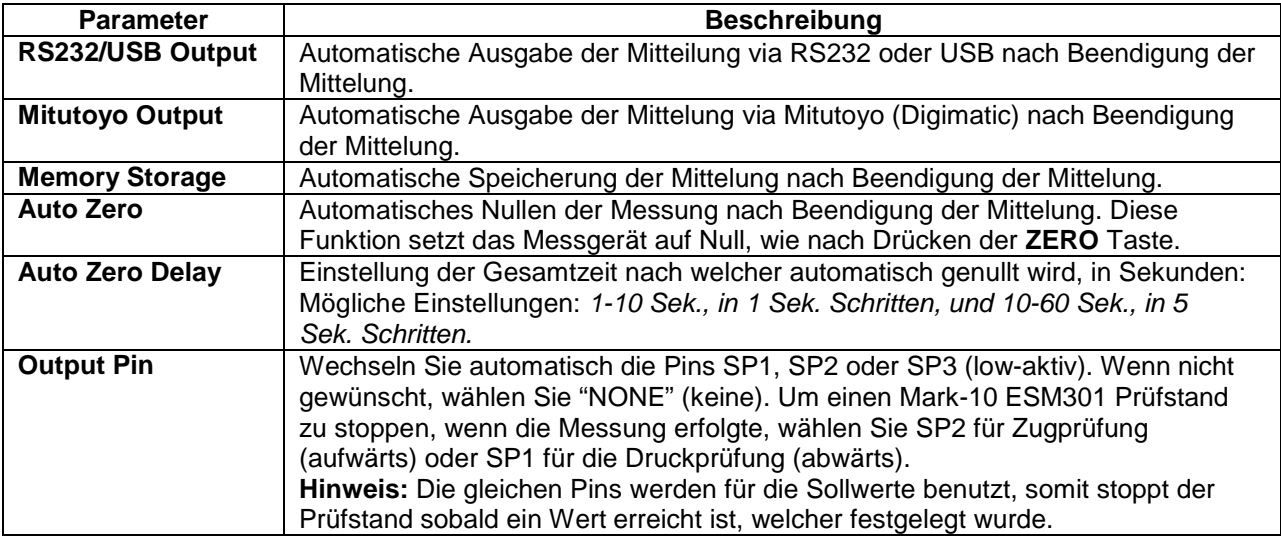

Nachdem Sie die Parameter konfiguriert und das Menü verlassen haben, drücken Sie die Taste **MODE** so lange, bis **AVG** angezeigt wird. Drücken Sie dann die Taste **ZERO**. Die Betriebsart "Average" ist nun aktiviert und der Mittelungsprozess beginnt, sobald die Auslöselast aufgetreten ist. Der aktuelle Status des Mittelungsprozesses wird unterhalb des primären Messwerts anhand folgender Abkürzungen angegeben:

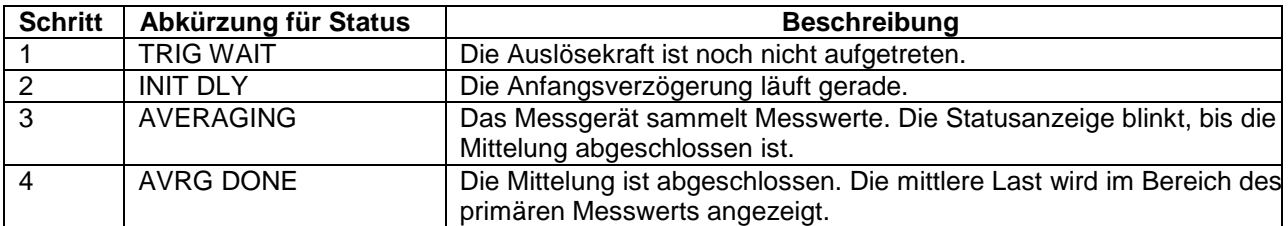

Nach Abschluss des Mittelungsprozesses werden die Spitzenwerte so lange angezeigt, bis die Taste **ZERO** gedrückt wird. Nachdem die Taste **ZERO** gedrückt wurde, kann ein neuer Mittelungsprozess gestartet werden. Um die Betriebsart "Average" zu beenden, drücken Sie **MODE** und wählen Sie eine andere Messbetriebsart aus.

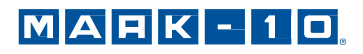

## **8.5 External Trigger** (ET) (**Externer Schalter)**

Dieser Messmodus ist zur Messung von elektrischer Kontaktaktivierung, ebenfalls zur Synchronisation von Parallelschaltungen sehr hilfreich. Sie können sowohl Messwerte erfassen mit geöffneten Kontakten, (Hoch zu niedrig, Wechsel des Triggersignales), oder ein normal geschlossener Kontakt (niedrig – hoch).

Bevor die Einstellungen eingerichtet werden können, muss das Menü auf "Enable" abgeändert werden. Dies wird erreicht indem Sie im Menü die Position **External Trigger** anwählen. Wählen Sie eine der 4 Möglichkeiten aus und drücken Sie **ENTER**. Folgende Optionen sind anwählbar:

EXTERNAL TRIGGER \* Disabled Momentary Hi->Lo Momentary Lo->Hi Maintained High Maintained Low + More

Wählen Sie "+ More" (Weitere) für mehr Optionen:

EXTERNAL TRIGGER 2

+ Auto Settings Output Pin: **NONE** 

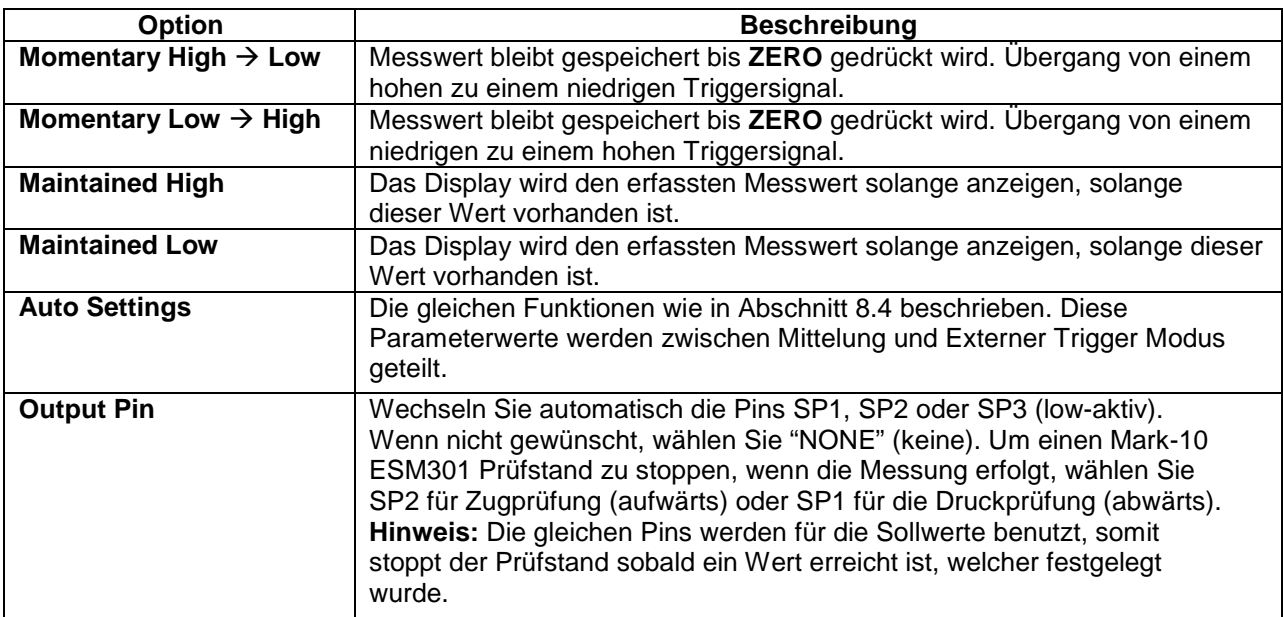

Nachdem die Auswahl getroffen und das Menü wieder verlassen wurde, drücken Sie die Taste **MODE** mehrfach bis **ET** angezeigt wird. Der Externe Triggermodus ist nun geladen. Um die vorhandenen Kontakte des Messgeräts korrekt anzuschließen, benutzen Sie bitte das vorhandene Anschlussschema.

Um diesen Modus wieder zu verlassen, drücken Sie wiederum die Taste **MODE** bis Sie ins gewünschte Menü gelangen.

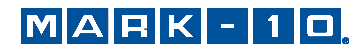

## *8.5.1 Externer Trigger Diagramm*

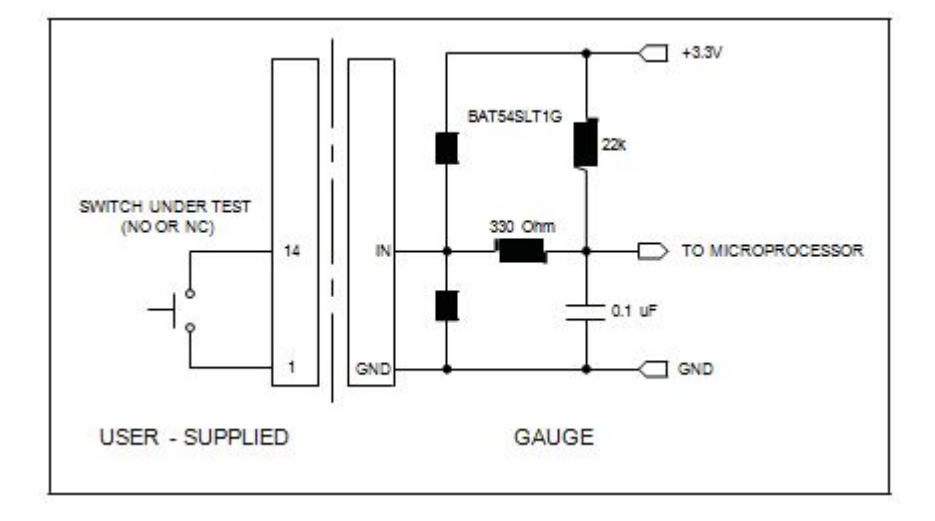

**Hinweis:** Benutzerdefinierte Verkabelung ist erforderlich zum Anschluss an einen Schalter oder einen Schalter und einen Mark-10 Prüfstand gleichzeitig.

## **8.6 Data Capture** (CAPT) (**Datenerfassung)**

Dieser Betriebsmodus wird zum Erfassen und Speichern von kontinuierlichen Daten im Speicher des Geräts genutzt. Die Menge der Daten kann angepasst werden, entweder auf schnelle Tests oder länger dauernde Prüfungen. Gespeicherte Daten können in großen Mengen über USB oder RS232 heruntergeladen werden.

## *8.6.1 Konfiguration*

Nachdem die Datenerfassung aktiviert wurde, können Sie solange die Taste **MODE** drücken bis **CAPT** erscheint. Die Anzeige sieht folgendermaßen aus:

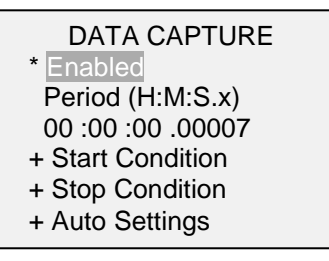

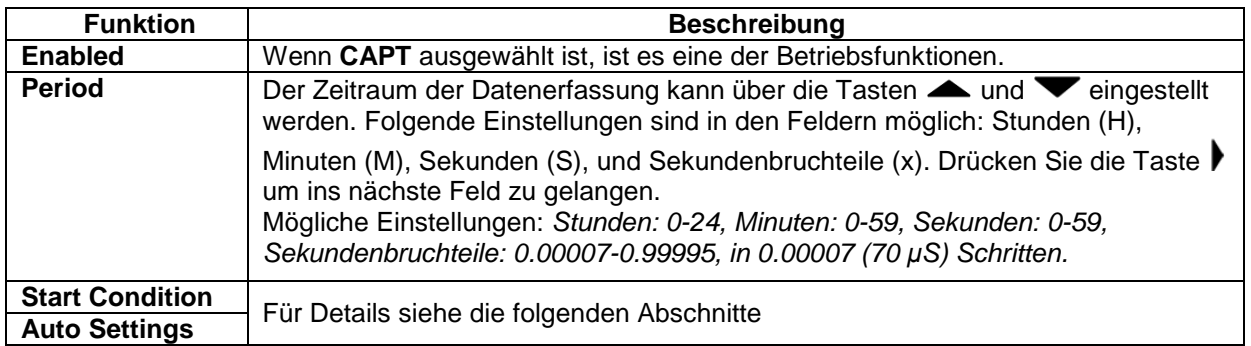

**Hinweis:** Für eine optimale Leistung wird empfohlen, den aktuellen Messwertfilter auf dem niedrigsten Wert zu halten. Details finden Sie unter **Digitale Filter.**

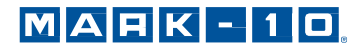

#### *8.6.2 Startbedingungen*

Datenerfassung wird initiert, wenn der Start-Zustand ausgelöst wurde. Mehrere Auslöser sind verfügbar, wie unten dargestellt:

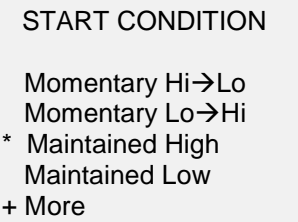

Wählen Sie "+ More" (Weiteres) für mehr Optionen:

START CONDITION 2

Start Force  $\overline{\phantom{a}}$  3.500 lbF

\* DATA Key

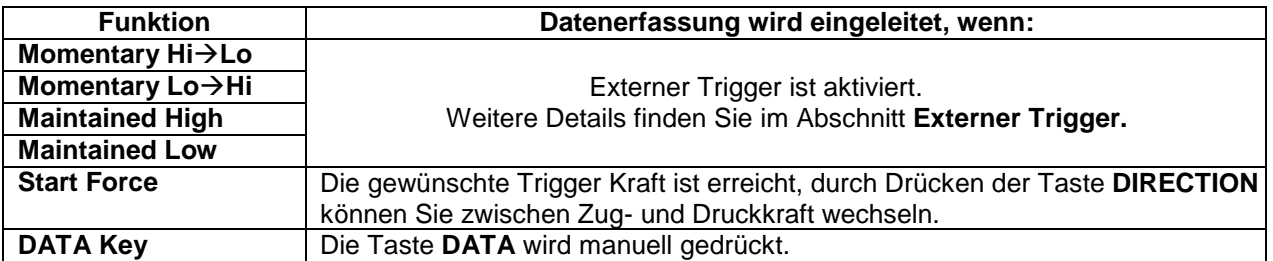

## *8.6.3 Stoppbedingungen*

Die Datenerfassung wird automatisch beendet, wenn die Stoppbedingung erreicht wurde. Mehrere Bedingungen stehen zur Verfügung, wie unten dargestellt:

## STOP CONDITION

\* Samples: 10 Stop Force  $\stackrel{\triangle}{\bullet}$  2.500 lbF Memory Full DATA Key

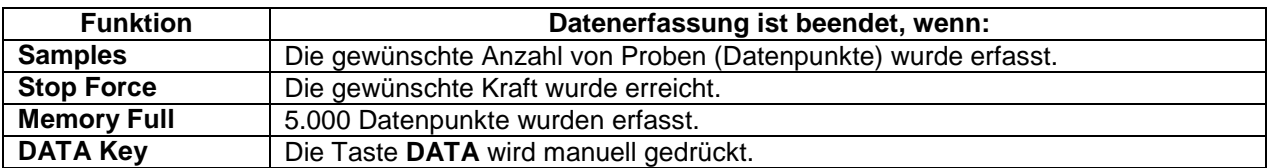

Wenn die Datenerfassung gestoppt hat, können die Daten automatisch in einer Masse in ein PC-Programm z.B. MESUR<sup>™</sup>gauge (siehe den folgenden Unterabschnitt für Details) übermittelt werden. Daten können auch manuell über die **Memory** (Speicher)-Funktion übermittelt werden.

**Hinweis 1:** Wenn die Stoppbedingung nicht auftritt, stoppt die Datenerfassung automatisch, wenn der Speicher voll ist.

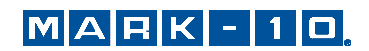

**Hinweis 2:** Die Datenerfassung kann jederzeit durch Drücken der **ZERO** Taste beendet werden. Am unteren Rand des Bildschirms erscheint die Meldung: "CAPTURE CANCELLED" (Erfassung abgebrochen).

Die nächste Datenerfassung kann nicht stattfinden bis die **ZERO** Taste gedrückt wird oder das Messgerät automatisch bestückt wird (siehe folgenden Unterabschnitt für Details). Wenn eine andere Datenerfassung initiiert wird, bevor der Speicher gelöscht ist, werden diese Datenpunkte an die vorhandenen Daten im Arbeitsspeicher angehängt.

## *8.6.4 Automatische Einstellungen*

Die folgenden Funktionen können nach Beendigung der Datenerfassung automatisch auftreten:

AUTO SETTINGS

**Transmit** XMIT & Clear Mem Re-Arm

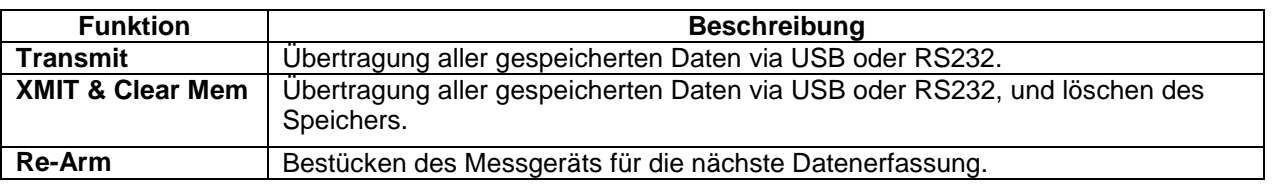

## **8.7 First / Second Peak** (2PK) **(Erster / Zweiter Spitzenwert)**

Diese Funktion dient der Erfassung des ersten und zweiten Spitzenwertes die bei Materialprüfungen und anderen Anwendungen auftreten können.

## *8.7.1 Konfiguration*

Mehrere Funktionen können automatisch beim Erkennen des zweiten Spitzenwerts durchgeführt werden:

- 1. Übertragen des ersten Spitzenwerts und/oder…
- 2. Übertragen des zweiten Spitzenwerts und/oder…
- 3. Abspeichern des ersten Spitzenwerts und/oder…
- 4. Abspeichern des zweiten Spitzenwerts und/oder…
- 5. Nullen der Spitzenwerte und/oder…
- 6. Umschalten auf die Ausgangsbuchse.

Diese Automatikfunktionen können helfen, um die Testverfahren zu automatisieren und zu beschleunigen. Wenn Signaltöne aktiviert sind, ertönt ein akustisches Signal, wenn die Ausgabe, Speicher und Nullen Funktion aufgetreten sind. Zur Erkennung der Reihenfolge des ersten / zweiten Spitzenwerts muss die entsprechende Betriebsart gewählt werden. Weitere Details finden Sie im Abschnitt **Betriebsmodus**. Die Anzeige sieht wie folgt aus:

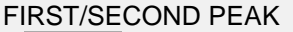

- **Enabled**
- + Peak Settings
- + Auto Output
- Auto Store PK1
- Auto Store PK2
- Auto Zero

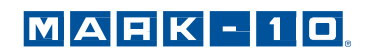

Beliebige Kombinationen der oben genannten Funktionen können ausgewählt werden.

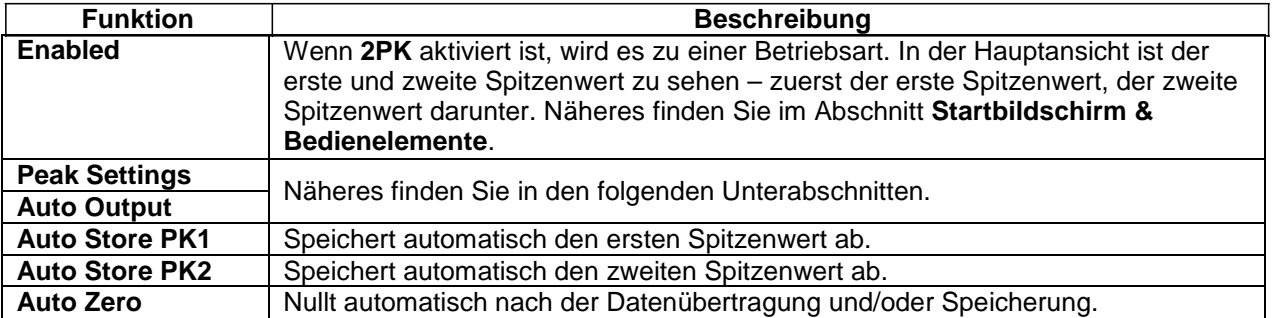

*8.7.2 Spitzenwert Einstellungen* Die Anzeige sieht wie folgt aus:

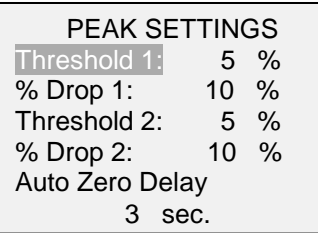

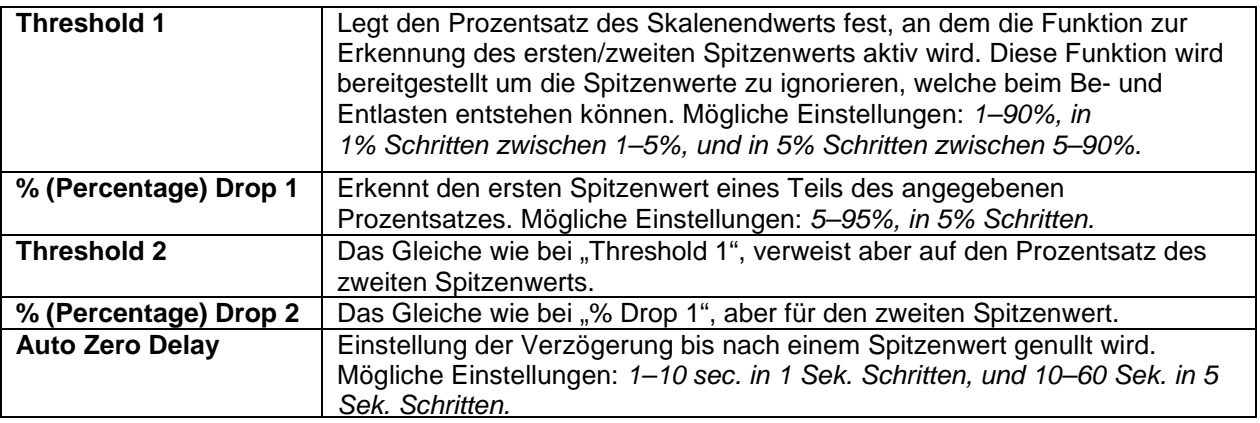

Schwellenwerte und prozentuale Anteile sind nachfolgend dargestellt:

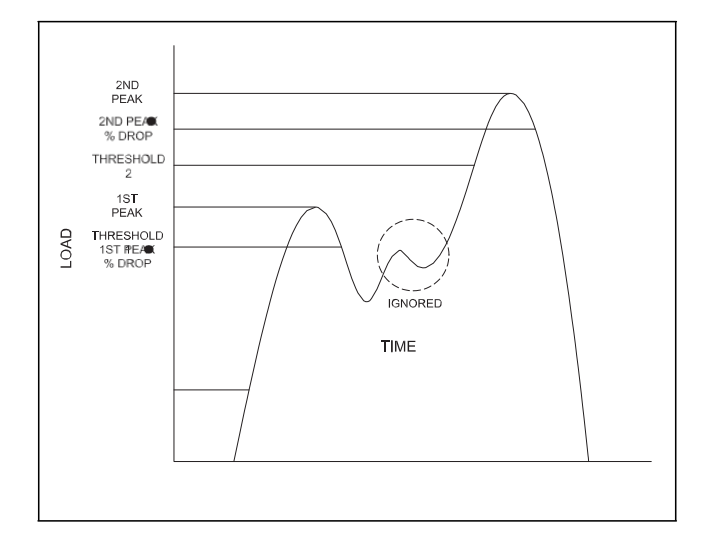

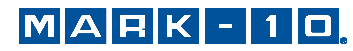

## *8.7.3 Automatische Ausgabe Einstellungen*

Blättern Sie zu **Auto Output Settings (Automatische Ausgabe Einstellungen)** und drücken Sie **ENTER** um die gewünschten automatischen Ausgaben auszuwählen. Wählen Sie RS232/USB und/oder Mitutoyo Ausgabe, und wählen Sie den ersten und/oder zweiten Spitzenwert und eine Ausgangsbuchse, wenn gewünscht. Die Anzeige sieht wie folgt aus:

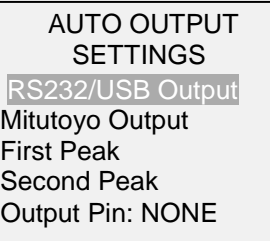

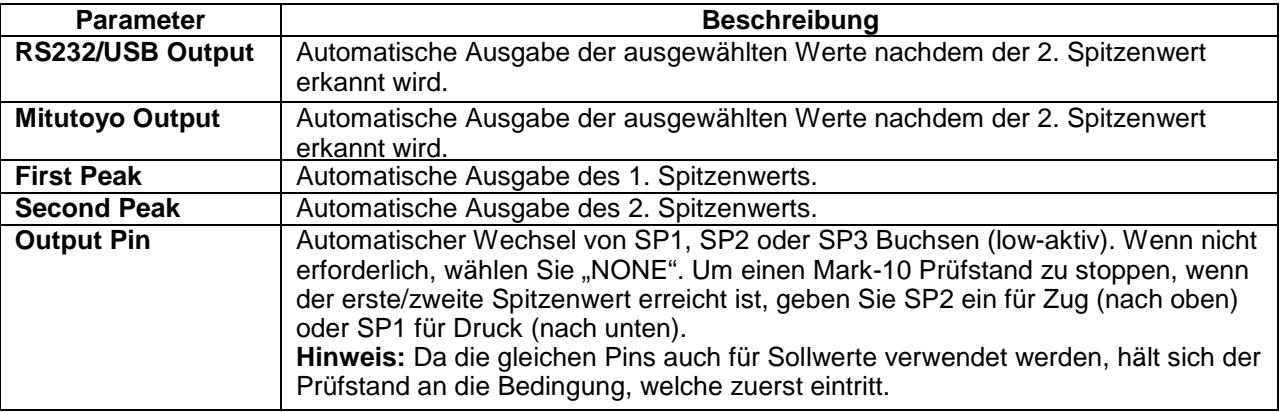

## **9 DATENSPEICHER UND STATISTIKEN**

Im Speicher der Serie 7 können bis zu 5.000 Datenpunkte gespeichert werden. Die Messwerte können gespeichert, angezeigt und an ein externes Gerät ausgegeben werden. Es können entweder einzelne oder alle Datenpunkte gelöscht werden. Für die derzeit im Speicher vorhandenen Daten werden Statistiken berechnet.

Um die Speicherung im internen Speicher zu aktivieren, wählen Sie im Menü den Menüpunkt **DATA Key** (Taste DATA), blättern Sie zu **Memory Storage** (Interner Speicher) und drücken Sie **ENTER.** Verlassen Sie dann das Menü. Im Startbildschirm wird unter dem primären Messwert die Anzahl der Datenpunkte (**0000**) angegeben. Sie können den Anzeigewert jederzeit durch Drücken der Taste **DATA** speichern. Die Datenpunktanzahl erhöht sich jedes Mal, wenn die Taste **DATA** gedrückt wird. Wird die Taste **DATA** gedrückt, wenn der Speicher voll ist, blinkt unten am Display die Meldung "MEMORY FULL" (Speicher voll) auf und ein zweimaliger Signalton ertönt.

Um gespeicherte Messwerte und Statistiken anzuzeigen, zu bearbeiten und auszugeben, wählen Sie im Menü den Menüpunkt **Memory** (Speicher). Folgender Bildschirm wird angezeigt:

## **MEMORY**

View Data View Statistics Output Data Output Statistics Output Data & Stats Clear All Data

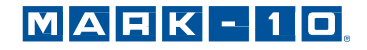

## **9.1 View Data (Daten anzeigen)**

Alle gespeicherten Datenpunkte können angezeigt werden. Es werden die Nummer des Datenpunkts sowie der entsprechende Wert und die derzeit eingestellte Messeinheit angezeigt. Jeder Messwert kann einzeln gelöscht werden. Blättern Sie hierzu zum gewünschten Messwert und drücken Sie **DELETE**. Links neben der Datenpunktnummer wird der Buchstabe "D" eingeblendet, um anzuzeigen, dass sich das Messgerät im Löschmodus befindet. Gehen Sie hier wie folgt vor:

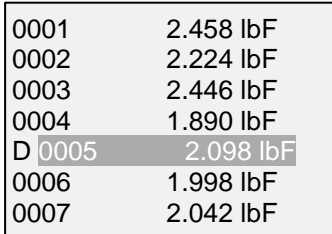

Um den Wert zu löschen, drücken Sie **ENTER**. Um den Löschmodus zu verlassen, drücken Sie die Taste **DELETE** erneut. Sie können beliebig viele einzelne Messwerte löschen oder Sie können alle Messwerte gleichzeitig löschen. Mehr Einzelheiten finden Sie im Abschnitt **Clear All Data (Alle Daten löschen)**.

## **9.2 Statistics (Statistiken)**

Für die gespeicherten Werte werden statistische Berechnungen durchgeführt. Berechnet werden unter anderem die Anzahl der Messwerte, der kleinste, höchste und mittlere Wert und die Standardabweichung.

## **9.3 Output Data (Datenausgabe)**

Um Daten an ein externes Gerät auszugeben, drücken Sie bei diesem Untermenüpunkt die Taste **ENTER.** Auf dem Display wird zunächst die Meldung "SENDING DATA…" (Daten werden gesendet) und dann "DATA SENT" (Daten gesendet) angezeigt. Wenn beim Datenaustausch ein Problem auftrat, wird die Meldung "DATA NOT SENT" (Daten nicht gesendet) angezeigt. Gespeicherte Daten können mit bestimmten Datenerfassungsprogrammen von Mark-10 z.B. MESUR™ gauge heruntergeladen werden. Näheres siehe Bedienungsanleitung der Software.

## **9.4 Output Statistics (Statistiken ausgeben)**

Um Statistiken an ein externes Gerät auszugeben, drücken Sie bei diesem Untermenüpunkt die Taste **ENTER.** Auf dem Display wird zunächst die Meldung "SENDING STATS…" (Statistiken werden gesendet) und "STATS SENT" (Statistiken gesendet) angezeigt. Wenn beim Datenaustausch ein Problem auftrat, wird die Meldung "STATS NOT SENT" (Statistiken nicht gesendet) angezeigt. Gespeicherte Daten können mit bestimmten Datenerfassungsprogrammen von Mark-10 z.B. MESUR™gauge heruntergeladen werden. Näheres siehe Bedienungsanleitung der Software.

## **9.5 Output Data & Stats (Daten und Statistiken ausgeben)**

Um Daten und Statistiken an ein externes Gerät auszugeben, drücken Sie bei diesem Untermenüpunkt **ENTER.** Auf dem Display wird zunächst die Meldung "SENDING DATA" (Daten werden gesendet), dann "SENDING STATS…" (Statistiken werden gesendet), dann "DATA SENT" (Daten gesendet) und abschließend "STATS SENT" (Statistiken gesendet) angezeigt. Wenn beim Datenaustausch ein Problem auftrat, wird die Meldung "DATA NOT SENT" (Daten nicht gesendet) und/oder "STATS NOT SENT" (Statistiken nicht gesendet) angezeigt. Gespeicherte Daten können mit bestimmten Datenerfassungsprogrammen von Mark-10 z.B. MESURTMgauge heruntergeladen werden. Näheres siehe Bedienungsanleitung der Software.

## **9.6 Clear All Data (Alle Daten löschen)**

Um alle Daten im Speicher zu löschen, drücken Sie bei diesem Untermenüpunkt die Taste **ENTER.** Die Meldung "CLEAR ALL DATA?" (Alle Daten löschen?) wird eingeblendet. Um alle Daten zu löschen, wählen Sie **Yes (Ja).** Um zum Untermenü zurückzukehren, wählen Sie **No (Nein).**

*Kontextmenü zum Löschen aller Daten:* Im Hauptmenü den Speicher (**Memory**) markieren und drücken Sie die Taste **DELETE** (Löschen). Die gleiche Eingabeaufforderung wird angezeigt, wie oben.

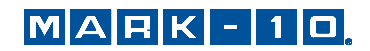

Für die Ausgabe von Daten und/oder Statistiken muss die RS232- oder USB-Schnittstelle aktiviert sein. Die Daten werden mit <CR><LF> nach jedem Wert formatiert. Die Einheiten können mit eingeschlossen oder weggelassen werden. Die Ausgabe von Daten über die Mitutoyo-Schnittstelle ist möglich, die Ausgabe von Statistiken jedoch nicht. Näheres siehe Abschnitt **Datenaustausch.**

**Hinweis:** Es erfolgt keine Speicherung von Daten, während das Messgerät ausgeschaltet ist. Jedoch schützt das Messgerät gegen versehentliches oder automatisches Ausschalten. Wenn das Messgerät manuell ausgeschaltet wird oder die Zeit für das automatische Ausschalten erreicht ist, wird folgende Warnmeldung angezeigt:

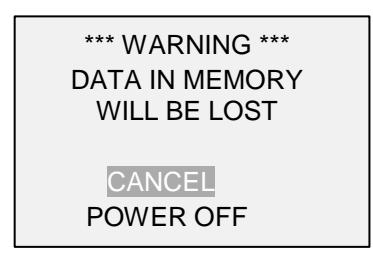

Wenn keine Option gewählt wird, wird dieser Bildschirm so lange angezeigt bis der Akku vom Gerät leer ist.

## **10 FUßSCHALTER**

Diese Funktion ermöglicht dem Messgerät bis zu drei Funktionen in Reihenfolge auszuführen, getrennt durch eine optionale Verzögerung, wenn der Externe Trigger Eingang (Pin 14 an der I/O Verbindung) von einem hohen zu einem niedrigen Niveau übergeht. Der ET-Eingang hat einen internen Pull-up-Widerstand. Eine vorgeschlagene Methode zur Auslösung der Fußschalter-Sequenz wäre ein Relais oder ein Kontakt am Boden.

Um die Fußschalter-Einstellungen zu aktivieren, wählen Sie im Menü **Footswitch** (Fußschalter). Die Anzeige sieht wie folgt aus:

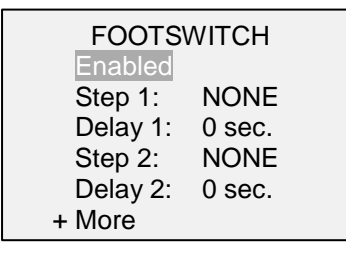

Wählen "+ More" (Mehr) für weitere Optionen:

## FOOTSWITCH 2

Step 3: NONE Active Low (NO) Active High (NC)

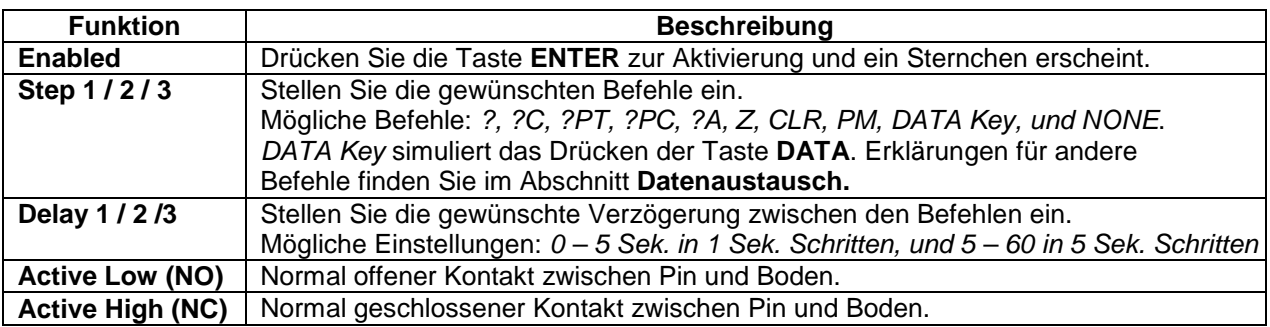

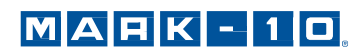

## **11 HAFTREIBUNGSKOEFFIZIENT (COF)**

Serie 7 Messgeräte bestimmen den statischen und kinetischen Koeffizienten der Reibung (COF) zwischen zwei Materialien über die Durchschnittsbestimmung und Zugkraft-Spitzenwerte werden die Funktionen erfasst. Der Prozess zur Bestimmung COF erfordert das Ziehen eines Blocks mit einer bekannten Masse (in der Regel 200 g) über eine Fläche mit konstanter Geschwindigkeit. Die dazu erforderliche Kraft wird durch das Gewicht des Blocks geteilt. Beispielsweise entspricht eine Kraft von 100 gF geteilt durch 200 g 0,5 COF.

Obwohl viele COF Prüfanwendungen ein Schlitten-Gewicht von 200 g erfordern, ermöglicht das Messgerät dem Benutzer die Änderung des Schlitten-Gewichts um andere Anforderungen zu erfüllen. Um das Gewicht des Schlitten zu ändern, wählen Sie im Menü die Option **COF**. Die Anzeige sieht wie folgt aus:

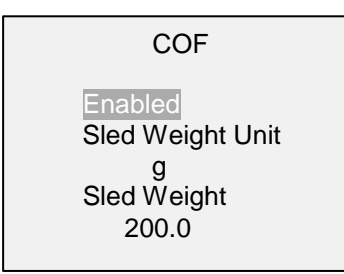

Mögliche Schlitten-Gewichts Einstellungen: *100 – 1000 g*

Motorisierte Prüfstände und geeignete Vorrichtungen werden für Messanwendungen COF empfohlen. **Empfohlene Produkte:** ESM301 Prüfstand und G1086 COF Befestigung.

## **12 BENUTZERDEFINIERTE EINHEIT**

Eine benutzerdefinierte Messeinheit kann für spezielle Anwendungen konfiguriert werden. Eine Grundeinheit ist angegeben, zusammen mit einem Multiplikator und 5 Charakter-Namen. Typische Anwendungen:

- 1. Um das Drehmoment, produziert durch Drücken auf einen Hebel in einer mechanischen Montage zu messen, konfigurieren Sie den Multiplikator basierend auf der Länge des Hebels, damit eine Einheit wie N in Ncm umgewandelt wird.
- 2. Um den Druck von einer zirkulären Kompressionsplatte auf eine Schaumstoff-Stichprobe zu messen, konfigurieren Sie den Multiplikator basierend auf der Platte, damit eine Einheit wie lbF in psi umgewandelt wird.

Um diese Funktion zu nutzen, wählen Sie **Custom Unit** (Benutzerdefinierte Einheit) aus dem Menü. Die Anzeige sieht wie folgt aus:

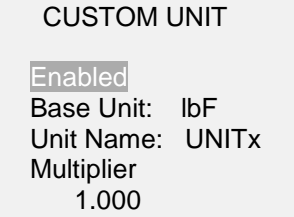

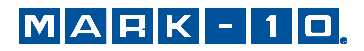

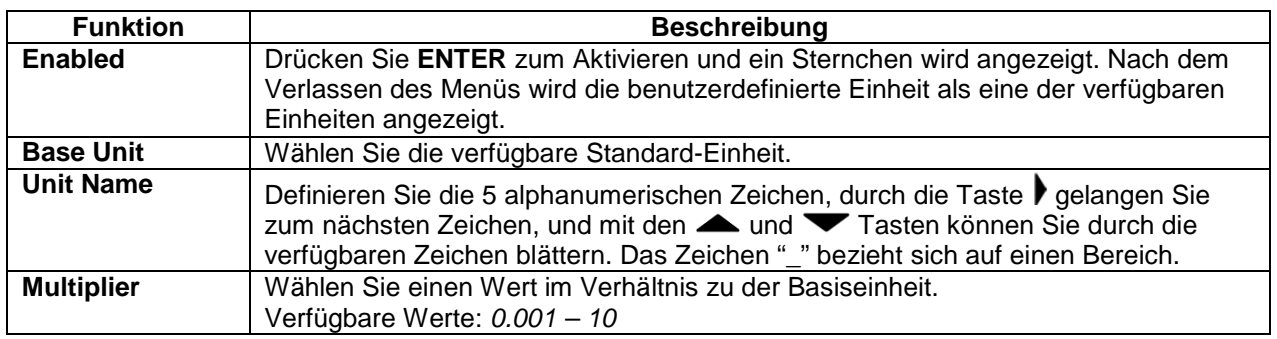

## **13 DATENAUSTAUSCH**

Für den Datenaustausch mit dem Serie 7 Gerät wird der Micro-USB-Anschluss oder die 15-polige serielle Schnittstelle an der Unterseite des Gehäuses verwendet (siehe Abbildung im Abschnitt **Energieversorgung**). Ein Datenaustausch ist nur möglich, wenn sich das Gerät im Hauptmessbildschirm befindet (d. h. nicht in einem Menü oder Konfigurationsbereich).

## **13.1 Serielle / USB**

Zum Konfigurieren der RS232- und USB-Kommunikationseinstellungen wählen Sie im Menü den Menüpunkt **Serial/USB Settings** (Serielle/USB-Einstellungen). Folgender Bildschirm wird angezeigt:

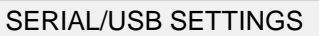

- RS232 Selected
- USB Selected
- + Baud Rate
- + Data Format
- + Auto Output

Wählen Sie als Eingang entweder RS232 oder USB (die Ausgabe erfolgt stets gleichzeitig über sowohl die USB- als auch die RS232-Schnittstelle). Es muss die Schnittstelle RS232 ausgewählt werden, wenn Sie einen Mark-10 Prüfstand anschließen möchten. Sollte die Kommunikation vom Messgerät direkt an einen PC oder Datenspeicher gehen, kann entweder RS232 oder USB ausgewählt werden. Drücken Sie die Taste **DATA** um die ausgewählten Daten zu übermitteln (Näheres finden Sie im Abschnitt **Automatische Ausgabe**).Einzelwerte oder gleiche Daten können über ASCII an einen externen Speicher übermittelt werden (Näheres finden Sie im Abschnitt **Befehlseinstellungen**).

Die Kommunikationseinstellungen sind wie folgt konfiguriert und können nicht verändert werden:

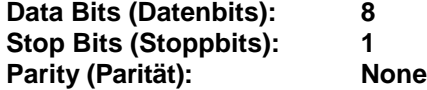

Die anderen Einstellungen sind wie folgt konfiguriert:

## *13.1.1 Baud Rate (Baudrate)*

Konfigurieren Sie die Baudrate entsprechend der Anwendung. Sie muss auf denselben Wert eingestellt werden, wie die des Empfängergeräts.

## *13.1.2 Data Format (Datenformat)*

Wählen Sie das gewünschte Datenformat aus. Folgender Bildschirm wird angezeigt:

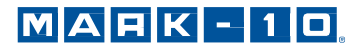

## DATA FORMAT

Numeric + Units Numeric Only Invert Polarity Omit Polarity

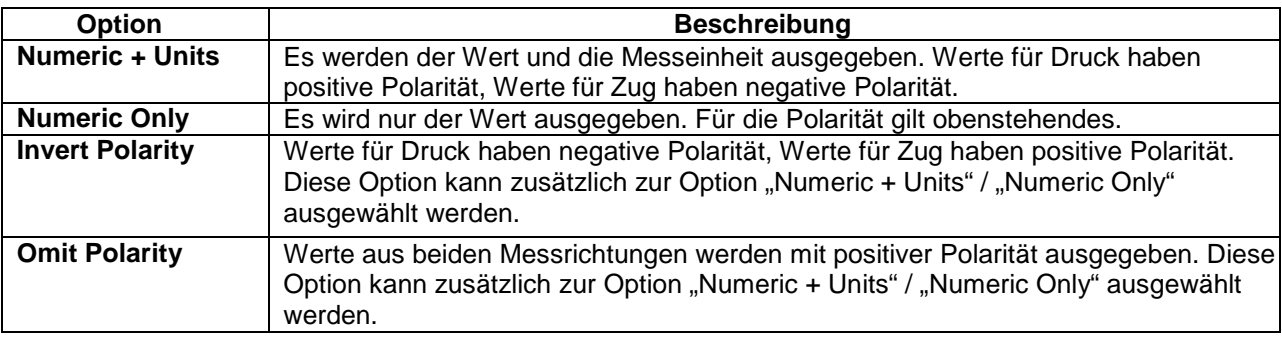

## *13.1.3 Automatic Output (Automatische Ausgabe)*

Das Messgerät kann dauerhaft Daten über RS232 oder USB ausgeben. Um die automatische Ausgabe zu aktivieren, wählen Sie **Auto Output** im Untermenü von **Serial/USB Settings**. Folgender Bildschirm wird angezeigt:

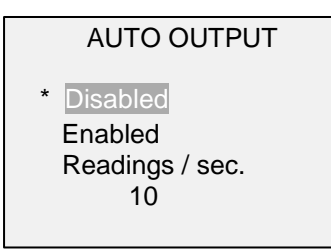

Wählen Sie **Enabled** (aktiviert) um die automatische Ausgabe zu aktivieren. Die Anzahl der Werte pro Sekunde kann auf 1, 2, 5, 10, 25, 50, 125 oder 250 festgelegt werden. Die Funktionen des empfangenden Gerätes sollten beachtet werden, wenn die Datenausgaberate ausgewählt wird.

Nachdem die Einstellungen gespeichert wurden, kommen Sie auf den Startbildschirm zurück. Ein Symbol erscheint in der unteren linken Ecke des Displays, wie folgt: **Dieses weist darauf hin,** dass die automatische Datenausgabe erfolgt. Die automatische Datenausgabe wird eingeleitet durch Drücken der Taste **DATA** oder durch Senden des entsprechenden ASCII-Befehls von einem externen Gerät (siehe Unterabschnitt **Befehleinstellungen** für Details). Das Symbol wird sich bewegen, wenn die automatische Ausgabe stattfindet. Drücken Sie die Taste **DATA** erneut, um die Datenübertragung zu beenden.

## **13.2 Mitutoyo BCD Einstellungen**

Diese Schnittstelle ist nützlich für den Anschluss an Datenerfassungsgeräte, Drucker, Multiplexer und alle anderen Geräte, die Mitutoyo BCD-Daten empfangen können. Einzelne Datenpunkte können durch Drücken der Taste **DATA** oder Anforderung vom Mitutoyo-Kommunikationsgerät (falls verfügbar) gesendet werden. Um den Mitutoyo-Ausgang zu aktivieren, wählen Sie das gewünschte Format – entweder mit Polarität oder ohne Polarität. Folgender Bildschirm wird angezeigt:

## MITUTOYO BCD

- **Disabled**
- Enabled
- \* Without Polarity With Polarity

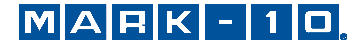

## **13.3 Analoger Ausgang**

Dieser Ausgang kann für Diagrammschreiber, Oszilloskope, Datenerfassungssysteme und alle anderen, mit analogen Eingaben kompatiblen Geräten verwendet werden. Der Ausgang erzeugt ±1 Volt am Endwert des Geräts. Die Polarität des Signales ist für Rechtsdrehung positiv und für Linksdrehung negativ.

## **13.4 Einstellungen für die Taste DATA**

Um die Funktionen der Taste **DATA** zu konfigurieren, wählen Sie im Menü den Menüpunkt **DATA Key** (Taste DATA). Folgender Bildschirm wird angezeigt:

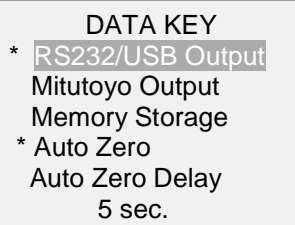

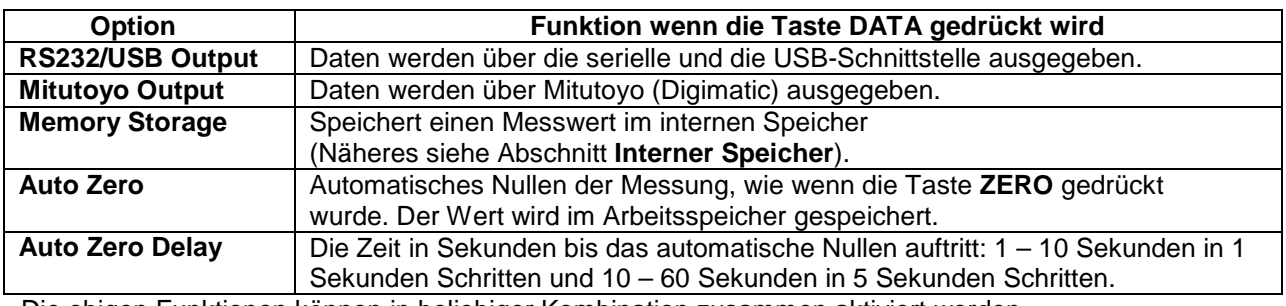

Die obigen Funktionen können in beliebiger Kombination zusammen aktiviert werden.

## **13.5 I/O Pinbelegungsdiagramm (DB-9HD-15 weiblich)**

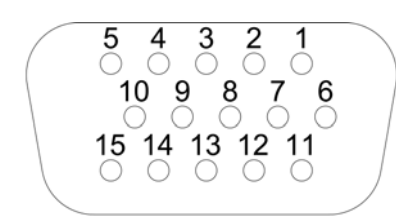

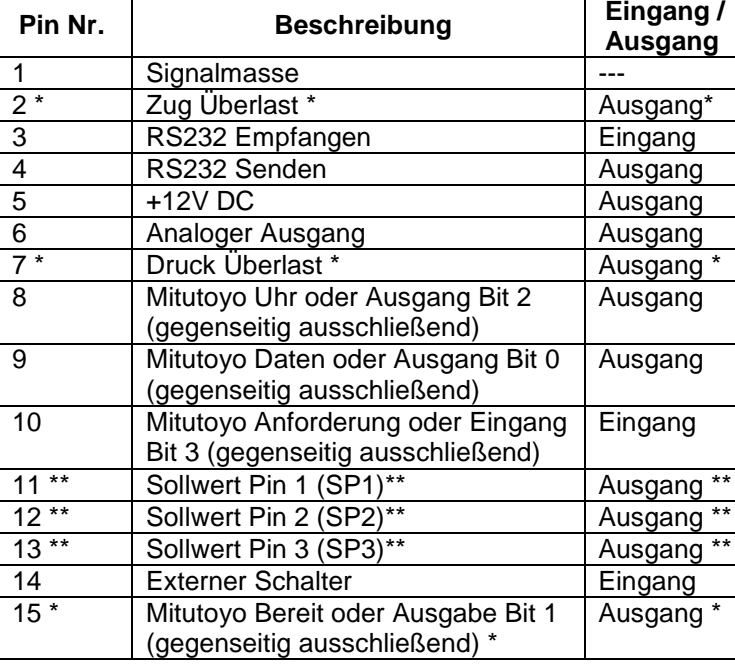

\* Maximale Spannung: 40V.

\*\* Die Zuweisung als Ausgang hängt von mehreren Faktoren ab. Diese werden in nachfolgender Tabelle erläutert. Die Ausgangsfunktionen beziehen sich stets auf den primären Messwert auf dem Display, unabhängig von der aktuellen Betriebsart.

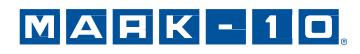

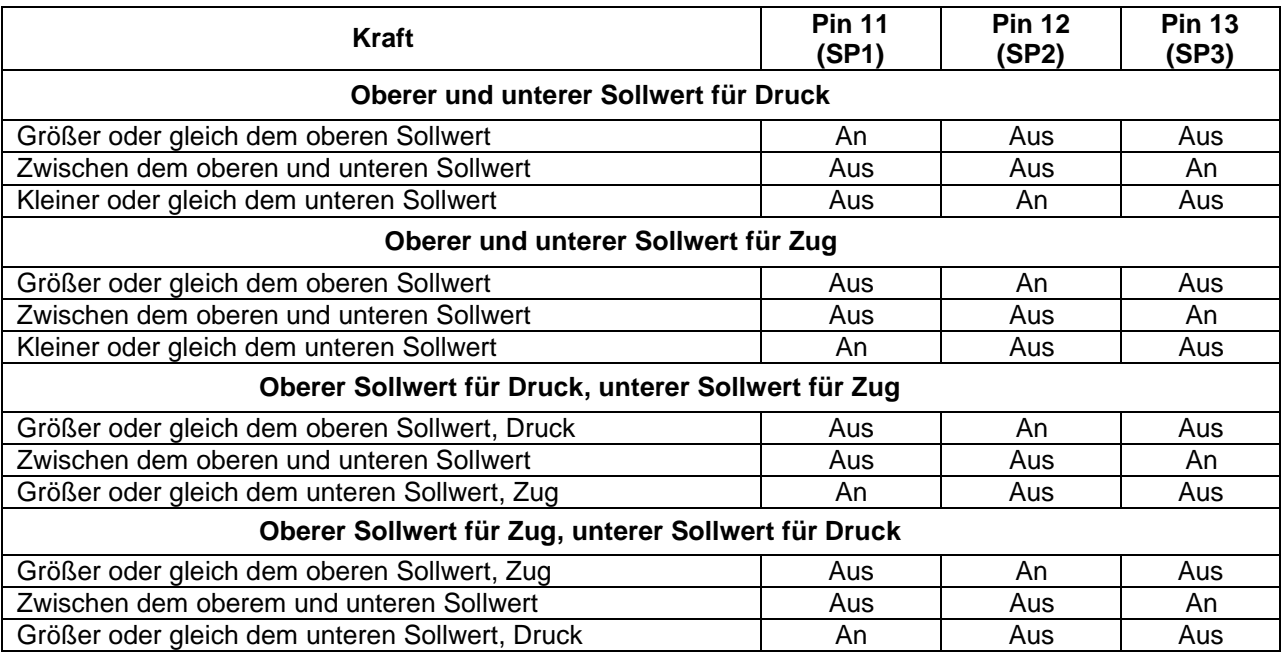

## **13.6 Befehlseinstellungen / Messgerät Steuerelement Sprache 2 (GCL2)**

Serie 7 Kraftmessgeräte können durch ein externes Gerät über RS232 oder USB Kanal gesteuert werden. Es folgt eine Liste der unterstützten Befehle und ihre Erklärungen. Alle Befehle müssen mit einem Wagenrücklauf-Zeichen oder mit einer Wagenrücklauf/Zeilenvorschub Kombination abgeschlossen werden.

## **Request Readings (Anfrage Werte)**

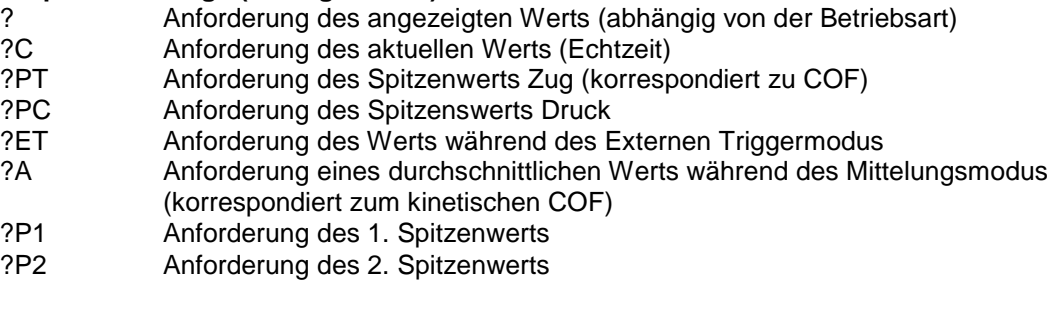

## **Units (Einheiten)**

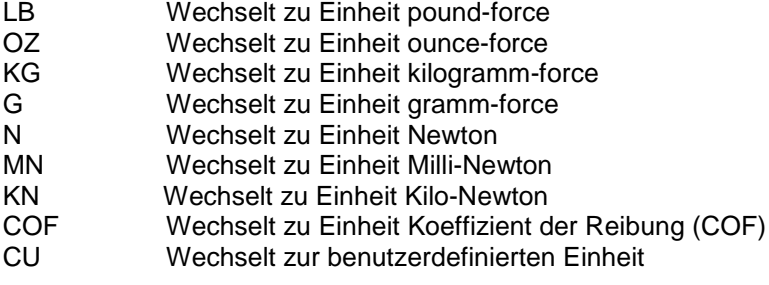

## **Basic Functions (Grundfunktionen)**<br>CUR Aktueller Modus für den

- CUR Aktueller Modus für den primären Wert (Echtzeit)
- PT Spitzenwert-Zug-Modus für den primären Wert<br>PC Spitzenwert-Druck-Modus für den primären We
- PC Spitzenwert-Druck-Modus für den primären Wert<br>CLR Spitzenwerte löschen
- CLR Spitzenwerte löschen<br>Z Nullen und die CLR-F
- Nullen und die CLR-Funktion ausführen

#### **Filters (Filter)**

- FLTCn Digitaler Filter für angezeigte Messwerte
- FLTPn Digitaler Filter für aktuelle Messwerte
	- $n=0$ -10, Filter =  $2<sup>n</sup>$ , ex: n=0= kein Filter, n=10=1024 Proben im Durchschnitt

#### **Memory & Statistics (Speicher & Statistiken)**

- MEM Alle gespeicherten Messwerte übertragen
- STA Statistiken übertragen

#### **Set Points (Sollwerte)**

- SPHD Hohen Sollwert deaktivieren
- SPLD Niedrigen Sollwert deaktivieren
- SPHn Hoher Sollwert. n=Wert (+ für Druck, für Zug)
- SPLn Niedriger Sollwert. n=Wert (+ für Druck, für Zug) **Hinweis:** Ein hoher Sollwert muss größer sein als sein niedriger Analogwert,
	- wenn beide Werte auf die gleiche Polarität festgelegt sind.

#### **USB/RS-232 Communication (USB/RS232 Kommunikation)**

- FULL USB/RS232 Übermittlung mit Einheiten
- NUM USB/RS232 Übermittlung ohne Einheiten (nur numerische Werte)
- AOUTn Automatische Übermittlung n Anzahl pro Sekunde n=1, 2, 5, 10, 25, 50, 125, 250. 0=deaktiviert
	- **Hinweis:** n = 1 = 50 Werte pro Sekunde. Dies steht für die
	- Abwärtskompatibilität mit älteren Messgeräten zur Verfügung.
- IPOLn Kehren Sie die Polarität des Aufgangs um. n=1=Polarität umkehren. n=0=Normal (Standard)
- **Hinweis:** Normale Polarität ist positiv für Druck und negativ für Zug. OPOLn Weglassen der Polarität des Ausgangs. n=1=Polarität weglassen.
	- n=0=inklusive Polarität (Standard) **Note:** Die "+" Zeichen werden immer ausgelassen. Ein "–" Zeichen wird

## gesendet, wenn die Polarität aktiviert ist.

#### **Mitutoyo Communication (Mitutoyo Kommunikation)**

- MIT Mitutoyo Ausgang aktiviert
- MITD Mitutoyo Ausgang deaktiviert
- POL Mitutoyo Ausgang mit Polarität (+ für Druck, für Zug)
- NPOL Mitutoyo Ausgang ohne Polarität (absoluter Wert)
- PM Drucken/Senden an ein mitutoyofähiges Gerät

## **Averaging (Mittelung)**

- A Mittelungsmodus aktiviert
- AD Mittelungsmodus deaktiviert<br>AM Auswahl Mittelung (sofern al
- AM Auswahl Mittelung (sofern aktiviert) für primären Wert
- TRFn Trigger Kraft. n=Wert (+ für Druck, für Zug)
- Anfangsverzögerung. n=0.1-300.0 Sekunden
- ATn Mittelungszeit. n=0.1-300.0 Sekunden

#### **External Trigger (Externer Trigger)**

- ETH Hohe Ebene im Externen Triggermodus aktiviert
- ETL Niedrige Ebene im Externen Triggermodus aktiviert
- ETHL Wert von einem hohen zu einem niedrigen Übergang aktiviert
- ETLH Wert von einem niedrigen zu einem hohen Übergang aktiviert
- ETD Externen Triggermodus deaktivieren

## **Input / Output Bits (Eingang / Ausgang Bits)**

- Sn Einstellungen Ausgangsbits (open drain, pull to ground). n=0, 1, 2
- Cn Ausgangsbit löschen. n=0, 1, 2
- Rn Auslesen des aktuellen Ausgangsbitstatus oder Eingangspin. n=0, 1, 2 ,3

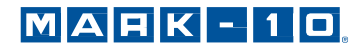

### **Personality (Charakter)**

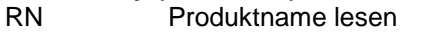

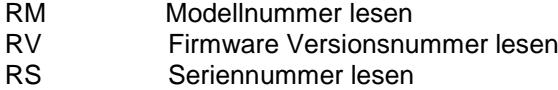

## **Other Commands (Andere Befehle)**

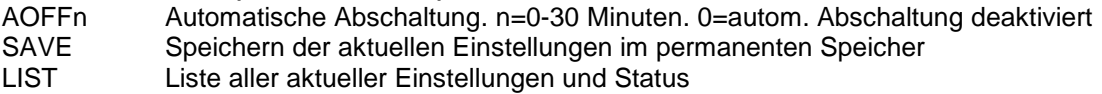

Beispiel einer Ausgangsliste:

V1.00;LBF;CUR;FLTC8;FLTP1;AOUT00;AOFF5;FULL;IPOL0;OPOL0;MIT;POL;B0

Alle Felder sind getrennt durch ";". Das erste Feld zeigt die Firmware-Version, das letzte Feld zeigt die verbleibende Akkuleistung (B0=volle Leistung, B3=minimale Leistung). Alle anderen Felder zeigen den Status der Einstellungen und Funktionen an. Es werden die gleichen Abkürzungen verwendet, welche als Befehle eingestellt sind.

Erkannte Fehler werden durch die folgenden Fehlercodes angezeigt:

- \*10 Illegal command (Fehlerhafter Befehl)
- Not applicable (Nicht anwendbar)
- \*21 Invalid specifier (Ungültige Bezeichnung)
- \*22 Value too large (Wert zu groß)

## **14 KALIBRIERUNG**

## **14.1 Physische Anfangseinrichtung**

Das Messgerät sollte senkrecht zu einem Teststand oder einer Vorrichtung sein, der robust genug wäre um einer Last standzuhalten, die der vollen Kapazität des Messgeräts entspricht. Zertifizierte Eigengewichte oder Meisterlastzellen sollten, zusammen mit entsprechenden Halterungen und Befestigungen, verwendet werden. Beim Umgang mit solchen Geräten sollte äußerste Vorsicht geboten sein.

## **14.2 Vorgehensweise zur Kalibrierung**

1. Wählen Sie im Menü den Menüpunkt **Calibration** (Kalibrierung).

Folgender Bildschirm wird angezeigt:

CALIBRATION

To invert the display, press the DIRECTION button, then press ENTER.

2. Drücken Sie die Taste **DIRECTION** um die Anzeige zu wechseln. Drücken Sie **ENTER** um zu bestätigen. Folgender Bildschirm wird angezeigt:

CALIBRATION Enter # cal points (1 to 10) Compression: 5 Tension: 5

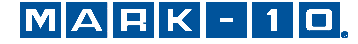

Das Messgerät kann an bis zu 10 Punkten in jede Richtung kalibriert werden. Geben Sie die Anzahl der Kalibrierpunkte für jede Richtung (Zug und Druck) an. Mindestens ein Punkt muss für jede Richtung ausgewählt werden.

**Hinweis:** Um die Genauigkeit von ±0.1% zu erreichen, wird empfohlen, das Messgerät in Schritten von 5 oder mehr in beide Richtungen (Zug und Druck) zu kalibrieren. Beispielsweise sollte ein Messgerät mit einer Kapazität von 10 N mit Lasten von 2, 4, 6, 8 und 10 N kalibriert werden.

3. Sie können das Menü **Calibration** (Kalibrierung) jederzeit durch Drücken der Taste **ESCAPE** verlassen. Die Anzeige sieht wie folgt an:

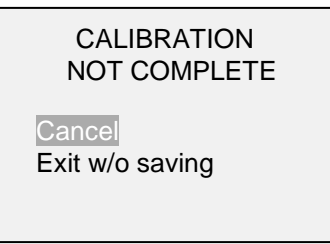

Mit "Cancel" (Abbrechen) gelangen Sie wieder zu den Kalibriereinstellungen. Mit "Exit w/o saving" (Beenden ohne Speichern) gelangen Sie zurück zum Menü, ohne dass die Änderungen gespeichert werden.

4. Nachdem Sie die Anzahl der Kalibrierpunkte eingegeben haben, drücken Sie die Taste **ENTER**. Die Anzeige sieht wie folgt aus:

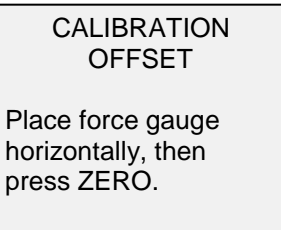

5. Platzieren Sie den Sensor waagerecht auf einer flachen, vibrationsfreien Oberfläche und drücken Sie dann die Taste **ZERO**. Das Messgerät berechnet nun die Offsets und zeigt folgenden Bildschirm:

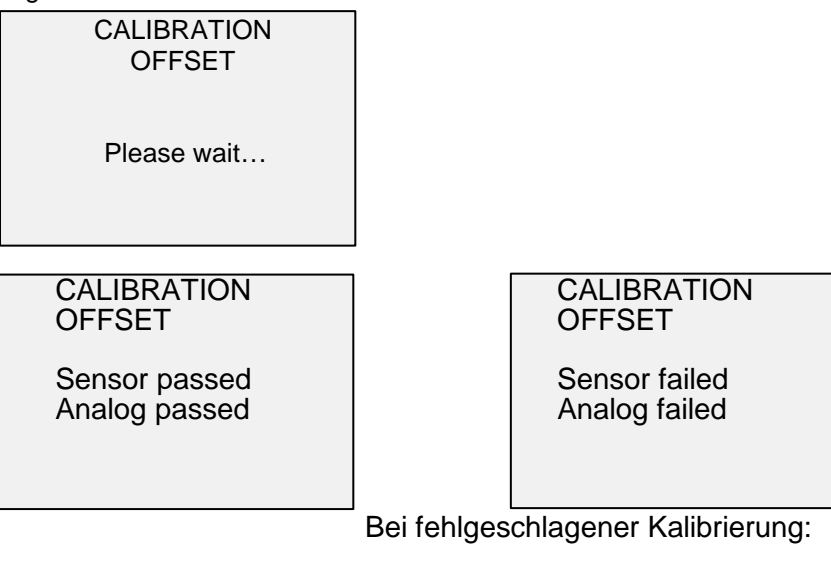

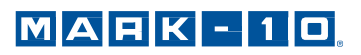

6. Nach der Berechnung der Offsets wird folgender Bildschirm angezeigt:

**CALIBRATION COMPRESSION** Attach necessary weight fixtures, then press ENTER.

Montieren Sie nach Bedarf Halterungen für die Gewichte (Bügel, Haken usw.). Bringen Sie noch keine Gewichte an und bringen Sie noch keine Kalibrierlasten auf. Drücken Sie anschließend **ENTER**.

7. Das Display zeigt daraufhin den folgenden Bildschirm:

**CALIBRATION COMPRESSION** Optionally exercise sensor, then press ENTER.

Belasten Sie den Sensor wahlweise mehrere Male (nach Möglichkeit bis zum Messbereichsendwert) und drücken Sie dann **ENTER**.

8. Das Display zeigt daraufhin folgenden Bildschirm an:

CALIBRATION **COMPRESSION** Gain adjust Apply full scale load 10.000 lbF +/-20%, then press ENTER.

Belasten Sie den Sensor mit einem Gewicht entsprechend dem Messbereichsendwert des Geräts und drücken Sie dann **ENTER**.

9. Auf dem Display wird zunächst die Meldung "Please wait…" (Bitte warten) und anschließend Folgendes angezeigt:

> CALIBRATION **COMPRESSION** Ensure no load, then press ZERO.

Entfernen Sie die in Schritt 8 angebrachte Last, belassen Sie die Halterungen an Ort und Stelle und drücken Sie dann die Taste **ZERO**.

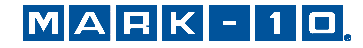

10. Das Display zeigt daraufhin folgenden Bildschirm an:

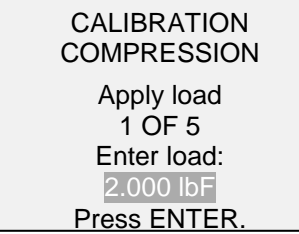

Stellen Sie den Lastwert mit der **Auf**- und **Ab**- Taste auf den gewünschten Wert ein. Standardmäßig werden geradzahlige Lastwerte ausgewählt, entsprechend der zuvor eingegebenen Anzahl an Datenpunkten (für optimale Ergebnisse werden geradzahlige Schrittweiten empfohlen). Wenn beispielsweise ein Sensor mit einem Messbereich bis 50 N kalibriert wird und fünf Datenpunkte ausgewählt wurden, werden standardmäßig die Lastwerte 10, 20, 30, 40 und 50 N verwendet. Bringen Sie die Kalibrierlast auf. Drücken Sie dann **ENTER**.

Wiederholen Sie obigen Schritt für jeden der ausgewählten Datenpunkte.

11. Nachdem alle Druckkalibrierpunkte abgearbeitet wurden, wird folgender Bildschirm angezeigt:

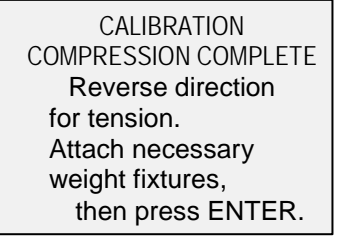

Drücken Sie **ENTER**.

12. Folgender Bildschirm wird angezeigt:

**CALIBRATION** 

To invert the display, press the DIRECTION button, then press ENTER

Drehen Sie das Messgerät um 180°, damit der Schaft andersherum angebracht ist. Drücken Sie die Taste **DIRECTION** um die Anzeige zu wechseln. Dann bringen Sie die Gewichte an. Die folgenden Schritte sind dieselben, wie bei der Druckprüfung. Verfahren Sie auf die gleiche Weise.

13. Am Ende der Kalibrierung für die Zugprüfung zeigt das Display Folgendes an:

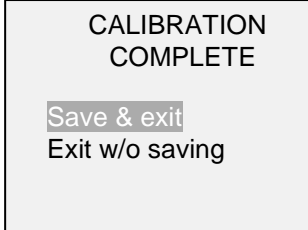

Um die Kalibrierdaten zu speichern, wählen Sie "Save & exit" (Speichern und Beenden). Um die Kalibrierung zu beenden, ohne die Daten zu speichern, wählen Sie "Exit without saving" (Beenden ohne Speichern).

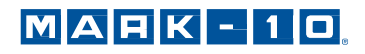

14. Eventuell aufgetretene Fehler werden in folgenden Bildschirmen angezeigt:

CALIBRATION Units must be gF. Please try again Press ENTER.

Dieser Bildschirm wird am Anfang der Kalibrierung angezeigt, wenn eine unzulässige Einheit ausgewählt wurde.

**CALIBRATION** 

Load not stable.

Please try again.

Stellen Sie sicher, dass die Last nicht pendelt, schwingt oder vibriert. Versuchen Sie es dann erneut.

CALIBRATION **COMPRESSION** Load too low. Please try again.

Die Kalibrierlast entspricht nicht dem eingestellten Wert.

CALIBRATION **TENSION** Load too close to previous. Please try again.

Der eingegebene Kalibrierpunkt liegt zu nah am vorherigen Punkt.

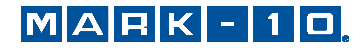

## **15 PASSWORTSCHUTZ**

Es können zwei separate Passwörter, eines für die Kalibrierung und eines für die Taste **MENU** und andere Tasten, eingerichtet werden. Um den Bildschirm zur Passworteinrichtung aufzurufen, wählen Sie im Menü den Menüpunkt **Passwords** (Passwörter). Folgender Bildschirm wird angezeigt:

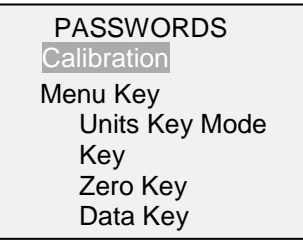

## **15.1 Passwort für die Kalibrierung**

Wählen Sie im Untermenü die Option **Calibration** (Kalibrierung). Folgender Bildschirm wird angezeigt:

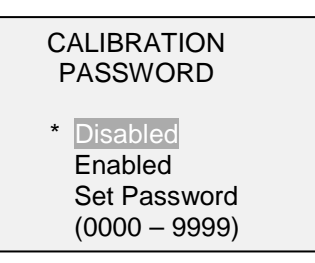

Um das Passwort festzulegen, wählen Sie zunächst **Enabled** (Aktiviert) und dann **Set Password** (Passwort einrichten). Erhöhen oder verringern Sie den Wert, von 0 bis 9999, mit der **Auf**- und **Ab**-Taste. Sobald der gewünschte Wert erreicht ist, drücken Sie **ENTER** und verlassen Sie dann das Untermenü mit **ESCAPE**.

## **15.2 Passwort für die Taste MENU**

Wenn aktiviert, muss bei jedem Drücken der Taste **MENU** ein Passwort eingegeben werden. Wählen Sie im Untermenü die Option **Menu Key** (Taste MENU). Gehen Sie genauso vor wie in Abschnitt 16.1.

## **15.3 Sperren anderer Tasten**

Andere Tasten können einzeln gesperrt werden. Sie können beliebig viele Tasten (**UNITS**, **MODE**, **ZERO**, **DATA**) sperren. Drücken Sie hierzu im Untermenü **Passwords** (Passwörter) bei den gewünschten Tasten auf **ENTER**. Beim Drücken einer gesperrten Taste wird die Meldung "KEY PROTECTED" (Taste geschützt) und anschließend wieder der vorherige Bildschirm angezeigt.

## **15.4 Eingabeaufforderung für Passwort**

Wenn Passwörter aktiviert wurden, wird beim Drücken der Taste **MENU** oder Aufrufen des Menüpunkts **Calibration** (Kalibrierung) folgender Bildschirm angezeigt:

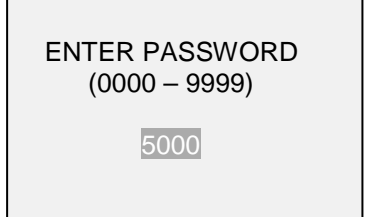

Wählen Sie das korrekte Passwort mit der **Auf-** und **Ab-**Taste aus und drücken Sie dann **ENTER.**

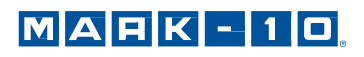

Wenn Sie ein falsches Passwort eingegeben haben, wird folgender Bildschirm eingeblendet:

INCORRECT PASSWORD Reset password Request code: XXXX

Um das Passwort nochmals einzugeben, drücken Sie ESCAPE, bis Sie zum Startbildschirm gelangen. Rufen Sie dann die gewünschte Funktion wieder auf und geben Sie das Passwort bei Aufforderung erneut ein.

Wenn Sie das Passwort vergessen haben, können Sie es zurücksetzen. Drücken Sie **ENTER**, um einen *Anforderungscode* zu generieren. Der *Anforderungscode* muss von Mark-10 oder einem Vertriebspartner bereitgestellt werden. Dieser sendet Ihnen dann einen entsprechenden *Freischaltungscode* zu. Geben Sie den *Freischaltungscode* ein, um das Passwort zurückzusetzen.

## **16 SONSTIGE EINSTELLUNGEN**

## **16.1 Automatische Abschaltung**

Das Messgerät kann so konfiguriert werden, dass es sich im Akkubetrieb nach einem bestimmten Zeitraum der Inaktivität automatisch ausschaltet. Inaktivität liegt vor, wenn keine Tasten gedrückt werden oder Laständerungen von 100 Messwertschritten oder weniger stattfinden. Um diese Einstellungen aufzurufen, wählen Sie im Menü den Menüpunkt **Automatic Shuttoff** (Automatische Abschaltung). Folgender Bildschirm wird angezeigt:

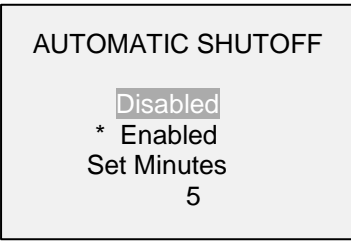

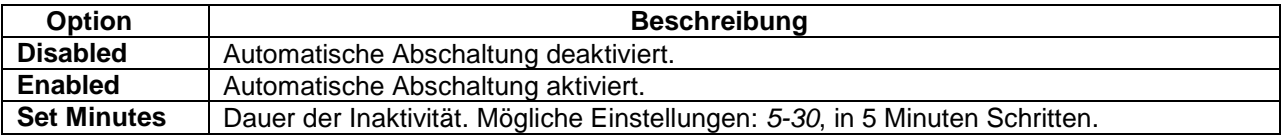

**Hinweis:** Wenn das Netzteil angeschlossen ist, ignoriert das Messgerät diese Einstellungen und bleibt so lange eingeschaltet, bis die Taste **POWER** gedrückt wird.

## **16.2 Hintergrundbeleuchtung**

Die Hintergrundbeleuchtung kann jederzeit durch Drücken der Taste **Backlight** (Hintergrundbeleuchtung) ein- oder ausgeschaltet werden. Es können auch noch einige Grundeinstellungen konfiguriert werden, die für das Einschalten des Messgeräts gelten. Um diese Einstellungen aufzurufen, wählen Sie im Menü den Menüpunkt **Backlight** (Hintergrundbeleuchtung). Folgender Bildschirm wird angezeigt.

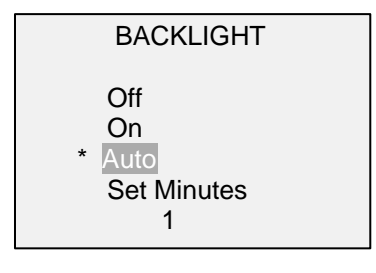

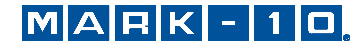

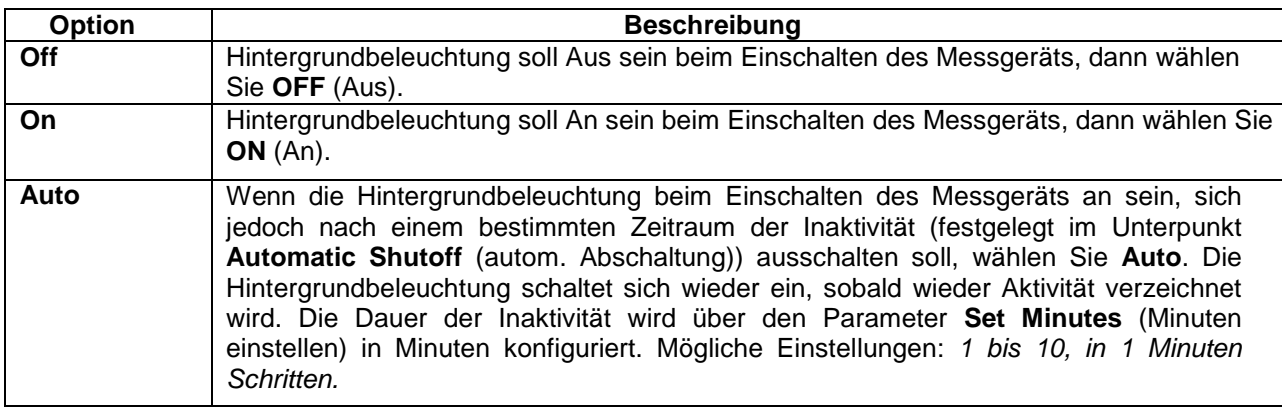

**Hinweis:** Wenn das Netzteil angeschlossen ist, ignoriert das Messgerät diese Einstellungen und lässt die Hintergrundbeleuchtung eingeschaltet, es sei denn, die Taste **Backlight** (Hintergrundbeleuchtung) wird gedrückt. Durch Auswahl der Einstellung **On** (An) oder **Off** (Aus) im Menü **Backlight** kann die Hintergrundbeleuchtung manuell ein- oder ausgeschaltet werden, ähnlich wie durch Drücken der Taste **Backlight**.

## **16.3 LCD Kontrast**

Der Kontrast des Displays kann angepasst werden. Wählen Sie hierzu im Menü den Menüpunkt **LCD-Contrast** (LCD-Kontrast). Folgender Bildschirm wird angezeigt:

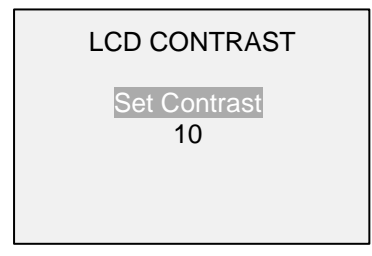

Drücken Sie zum Ändern des Kontrasts die Taste **ENTER**. Wählen Sie einen Wert zwischen 0 und 25 aus, wobei 25 für den höchsten Kontrast steht.

## **16.4 Signaltöne**

Es können Signaltöne für alle Tastendrücke und Alarme, z.B. bei Überlastung oder Erreichen eines Sollwerts, aktiviert werden. Der Signalton für die Sollwerte kann entweder als kurzer Ton oder Dauerton (der so lange ertönt, bis die Last wieder auf einen Wert zwischen den Sollwerten gebracht wird) eingestellt werden. Um die Funktionen auszuwählen, für die Signaltöne ausgegeben werden sollen, wählen Sie im Menü den Menüpunkt **Tones** (Signaltöne). Folgender Bildschirm wird angezeigt:

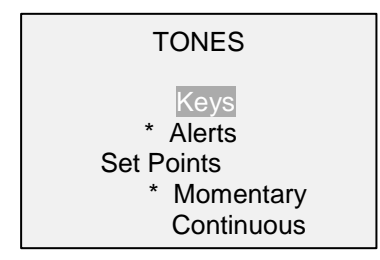

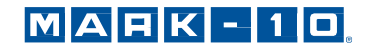

## **16.5 Grundeinstellungen**

Die Grundeinstellungen gelten für das Einschalten des Messgeräts. Es kann konfiguriert werden, welche Messeinheiten und welche Messbetriebsart für den primären Messwert anfänglich aktiv sein sollen. Um diese Einstellungen aufzurufen, wählen Sie im Menü den Menüpunkt **Initial Settings** (Grundeinstellungen). Folgender Bildschirm wird angezeigt:

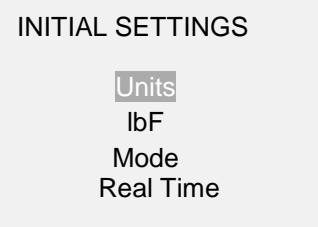

## **16.6 Standardeinstellungen wiederherstellen**

Werkseinstellungen können wiederherstellt werden, in dem Sie im Menü **Restore Defaults** (Standardeinstellungen wiederherstellen) auswählen. Die Einstellungen finden Sie im Abschnitt **Specifications** (Technische Daten). Der Bildschirm wird wie folgt angezeigt:

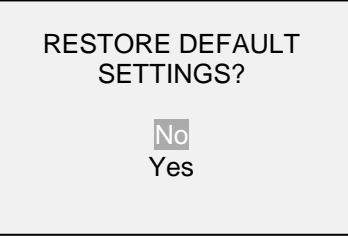

## **16.7 Information- / Begrüßungsbildschirm**

Der folgende Bildschirm wird beim Einschalten angezeigt. Er kann außerdem jederzeit über den Menüpunkt **Information** im Menü aufgerufen werden:

Digital Force Gauge Series 7 Model No: M7-50 Serial No: 1234567 Version: 1.0 (c) Mark-10 Corp.

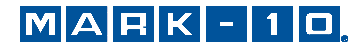

## **17 TECHNISCHE DATEN**

## **17.1 Allgemein**

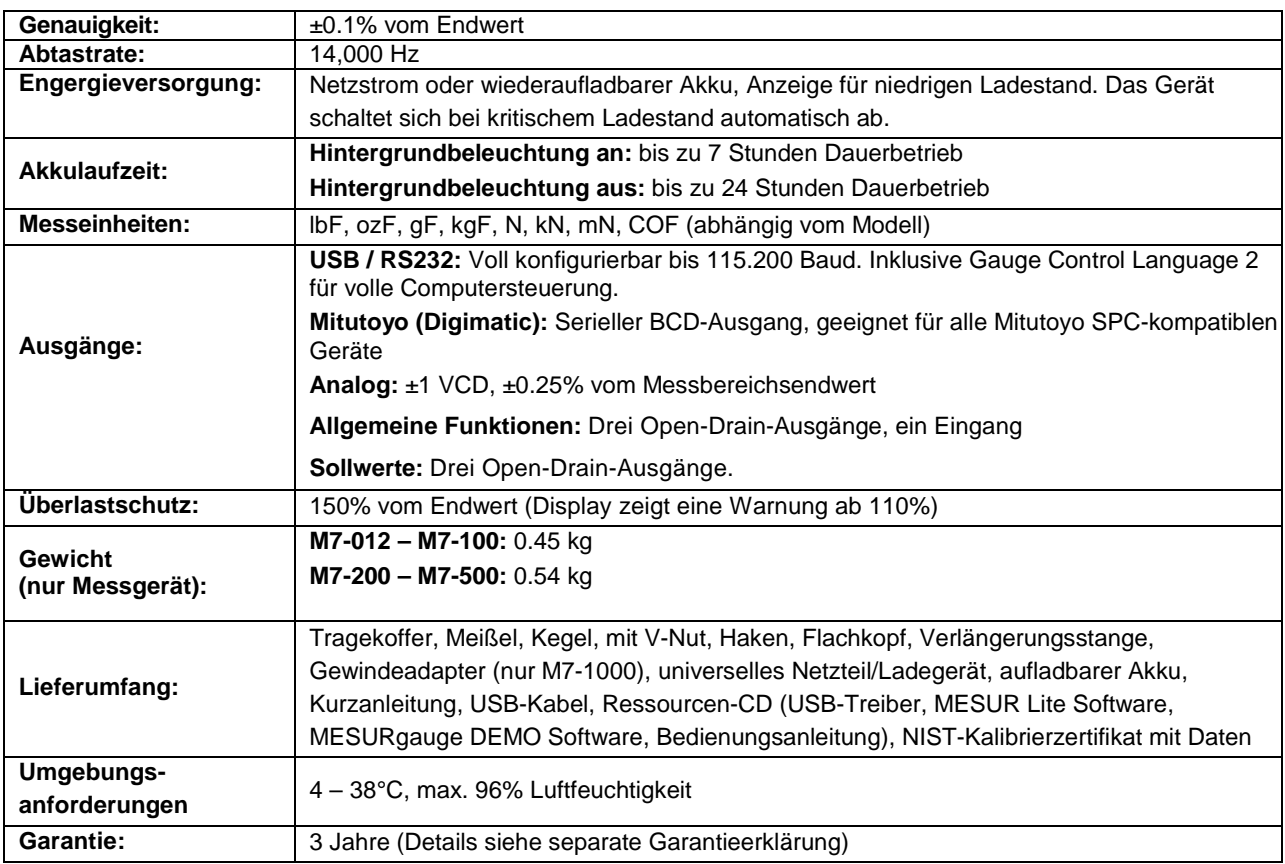

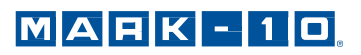

## **17.2 Werkseinstellungen**

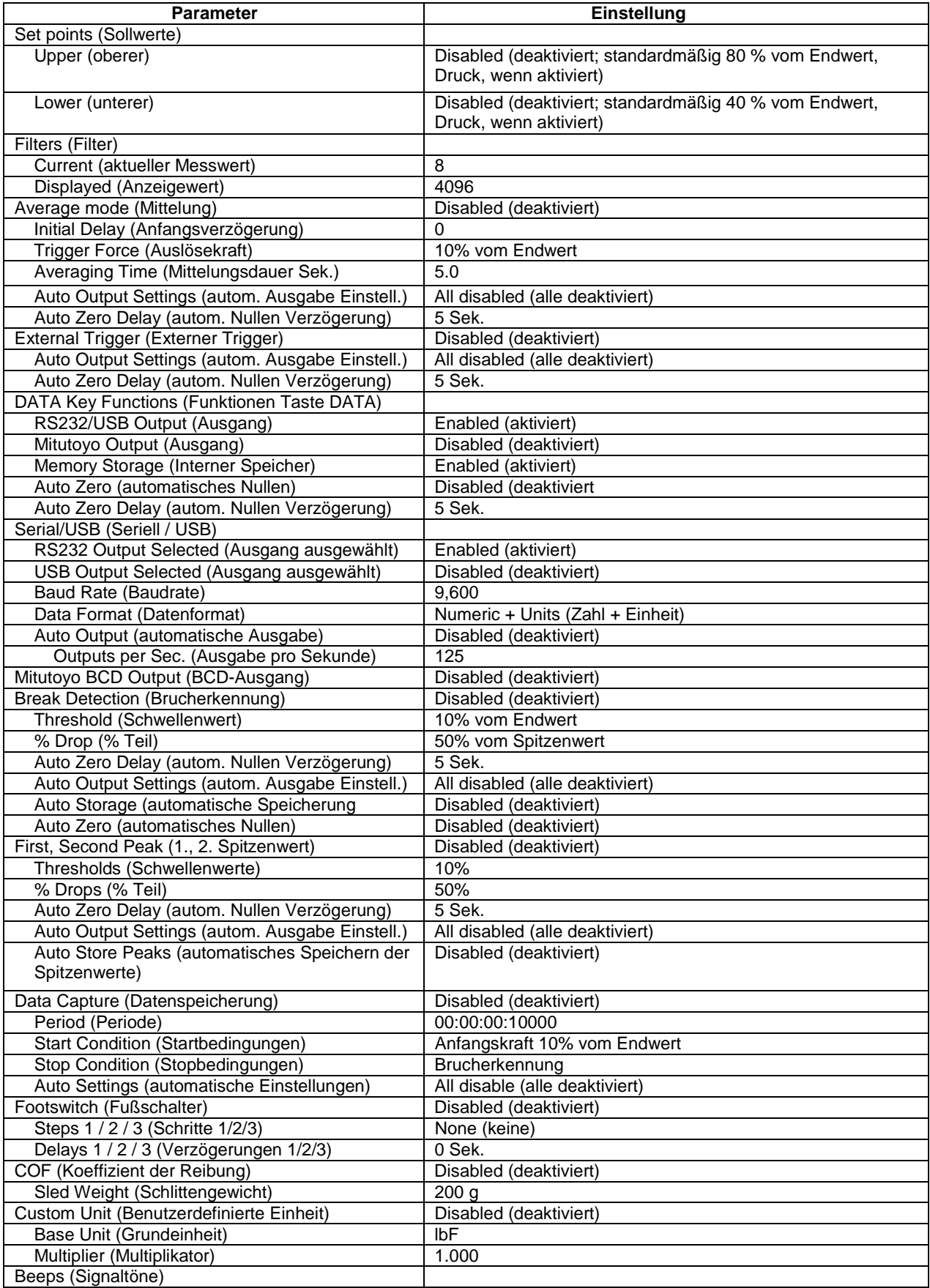

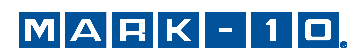

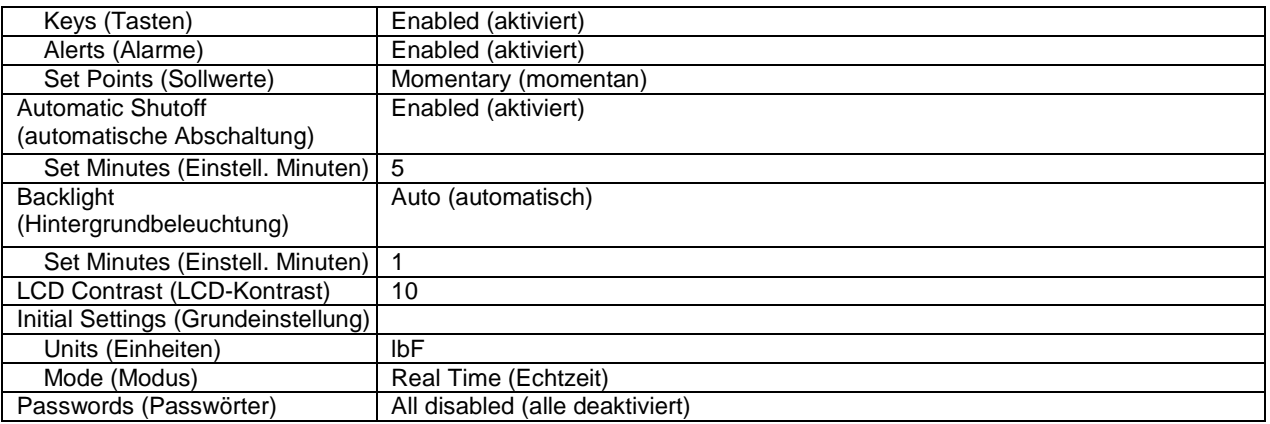

## **17.3 Messbereich x Auflösung**

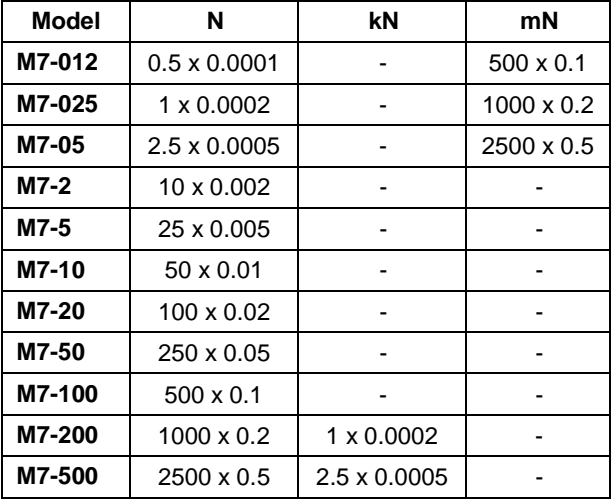

COF und benutzerdefinierte Einheit ist von der Übersicht ausgenommen.

## **17.4 Kraftmesszelle**

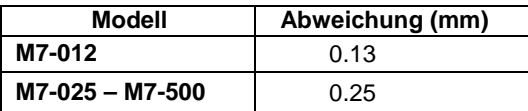

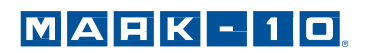

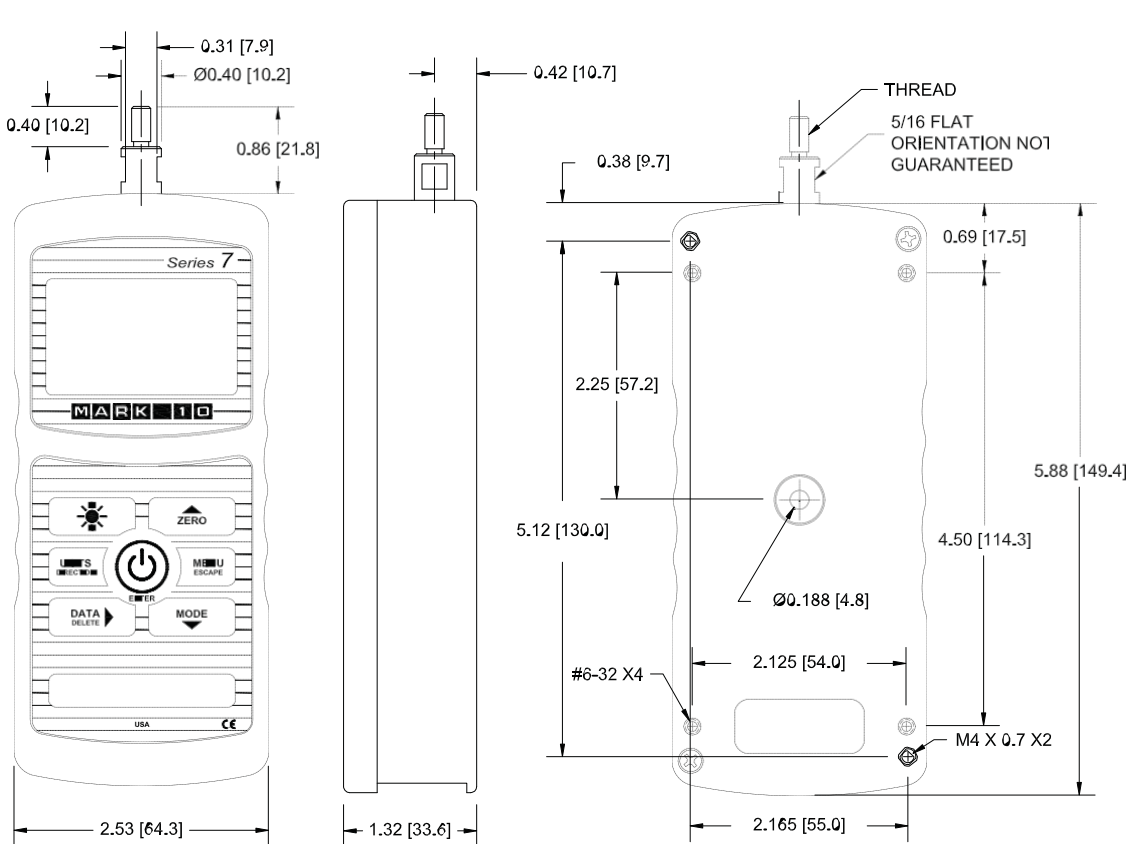

## **17.5 Maßzeichnungen**

IN [MM]

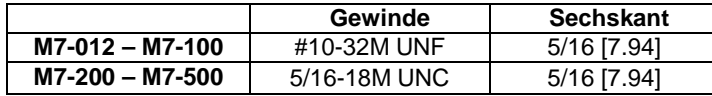

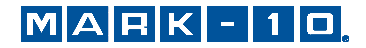

**NOTIZEN:**

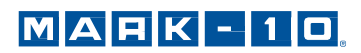

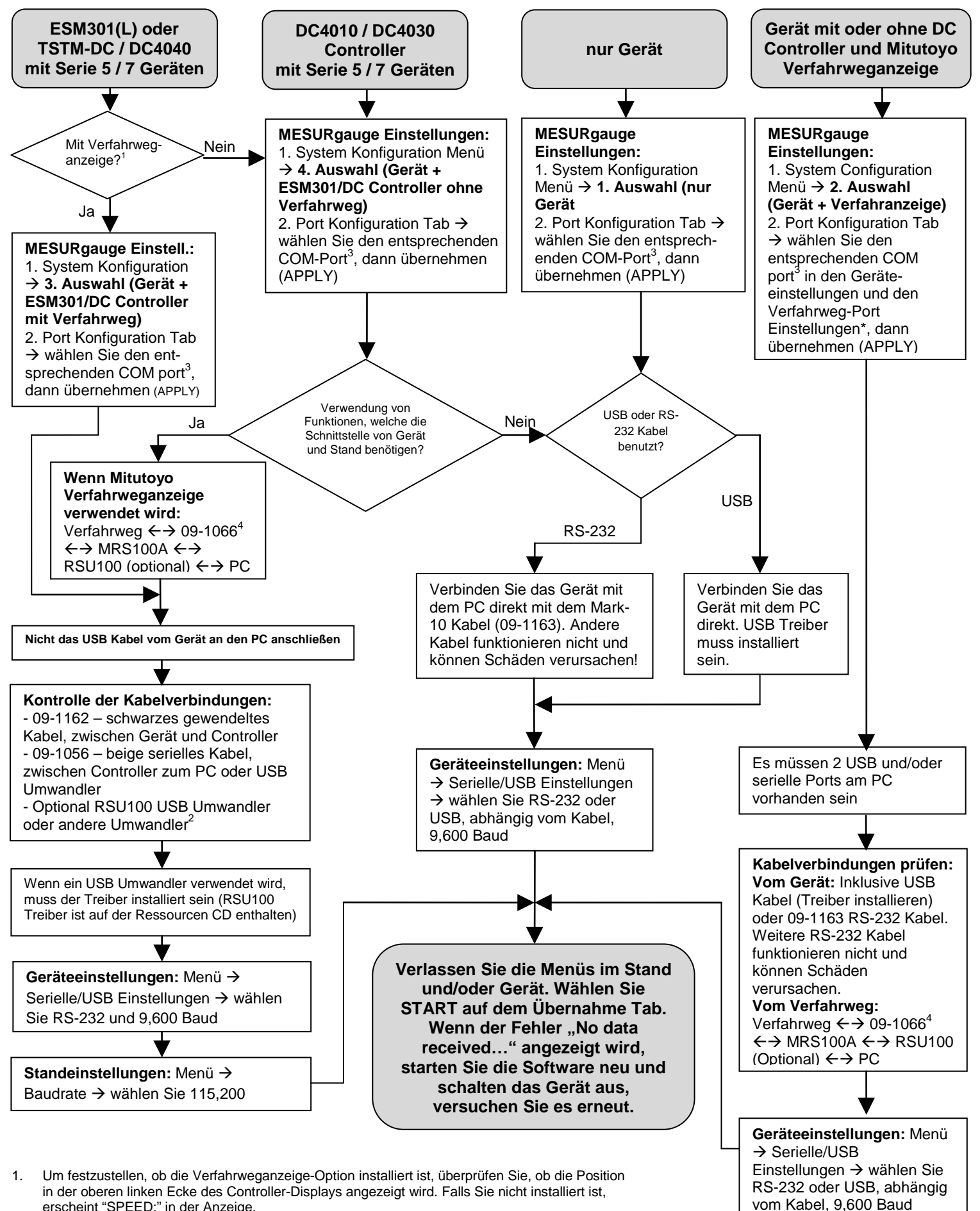

- erscheint "SPEED:" in der Anzeige. 2. Andere Umwandler, nicht von Mark-10, funktionieren möglicherweise nicht ordnungsgemäß.
- 3. Um die erforderlichen COM-Portnummern zu ermitteln, überprüfen Sie den Windows-
- Gerätemanager → Ports und suchen Sie nach "Mark-10 USB Device".
- 4. Um das 09-1066 Kabel für die Mitutoyo Verfahrweganzeige zu installieren, müssen die Klammern des Prüfstands entfernt werden. Dies ist notwendig, da der Kabelstecker zu groß ist, um zusätzlich zur Anzeige angebracht zu werden.

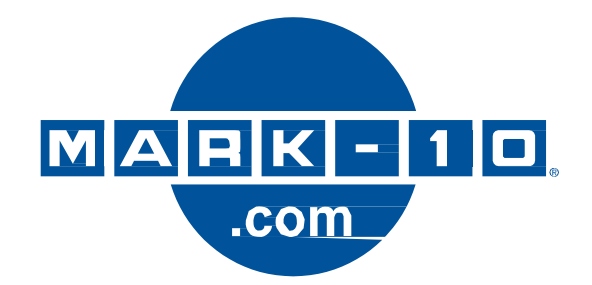

*Die Mark-10 Corporation entwickelt seit 1979 innovative Produkte für die Bereiche Kraftund Drehmomentmessung. Unser Ziel ist 100%ige Kundenzufriedenheit, und wir versuchen, dies durch Exzellenz in Produktdesign, Fertigung und Kundensupport zu erreichen. Neben unserem Standardproduktportfolio bieten wir auch modifizierte und maßgeschneiderte Designs für OEM-Anwendungen an. Unser technisches Team geht gerne auf Sonderwünsche ein. Wenn Sie weitere Fragen oder Verbesserungsvorschläge haben, können Sie sich gerne an uns wenden.*

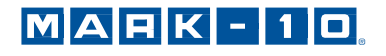

Copiague, NY 11726 USA 1-888-MARK-TEN Tel: 631-842-9200 Tel: 07628-91 11-0 Fax: 631-842-9201 Fax: 07628-91 11-90

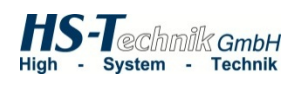

*Mark-10 Corporation HS-Technik GmbH* 11 Dixon Avenue<br>
Copiague, NY 11726 USA<br>
Copiague, NY 11726 USA<br>
Copiague, NY 11726 USA

Internet: [www.hs-technik.com](http://www.hs-technik.com/) E-Mail: [info@mark-10.com](mailto:info@mark-10.com) E-Mail: info@hs-technik.com